## Presentation Video Recording Instructions

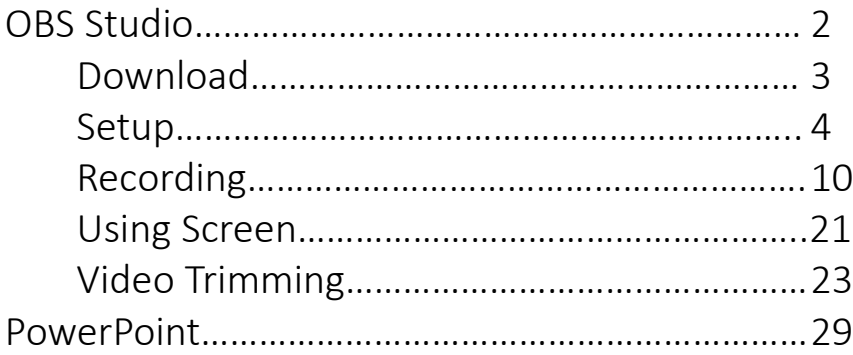

RUBIS International Workshop 2021 https://www.rubis -project.org/ rubis -project@cirad.fr

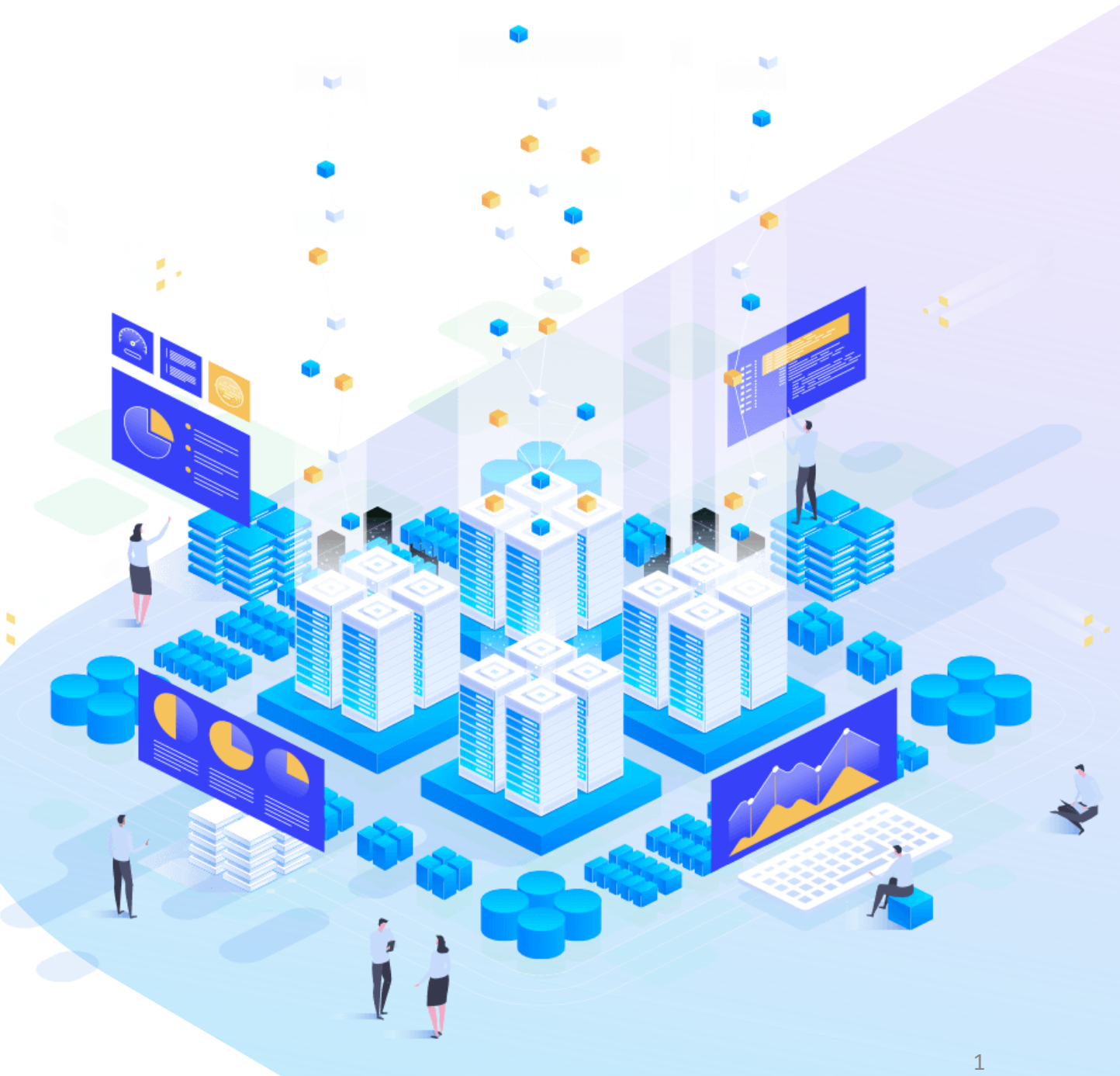

## User Manual OBS Studio

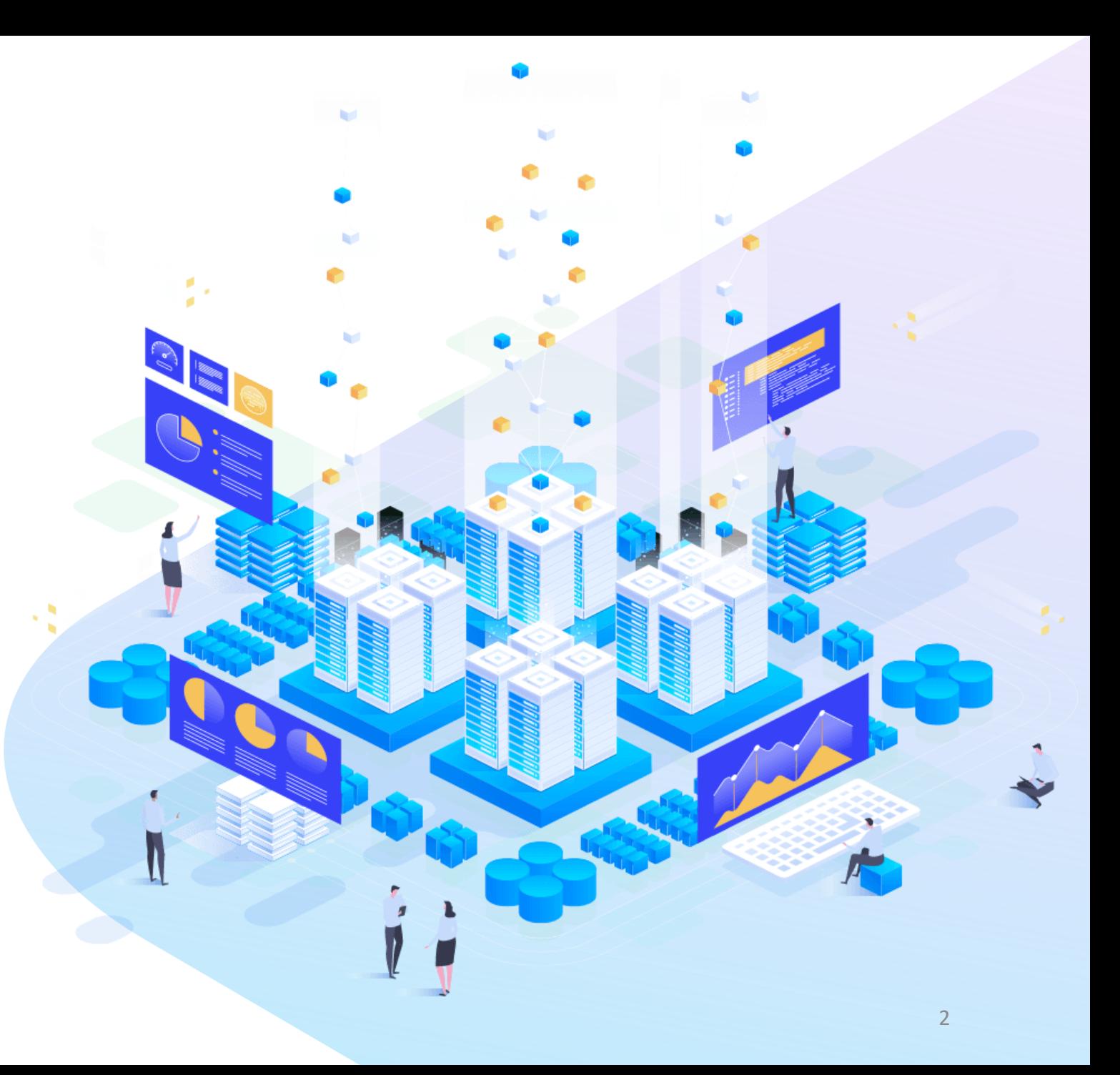

RUBIS International Workshop 2021

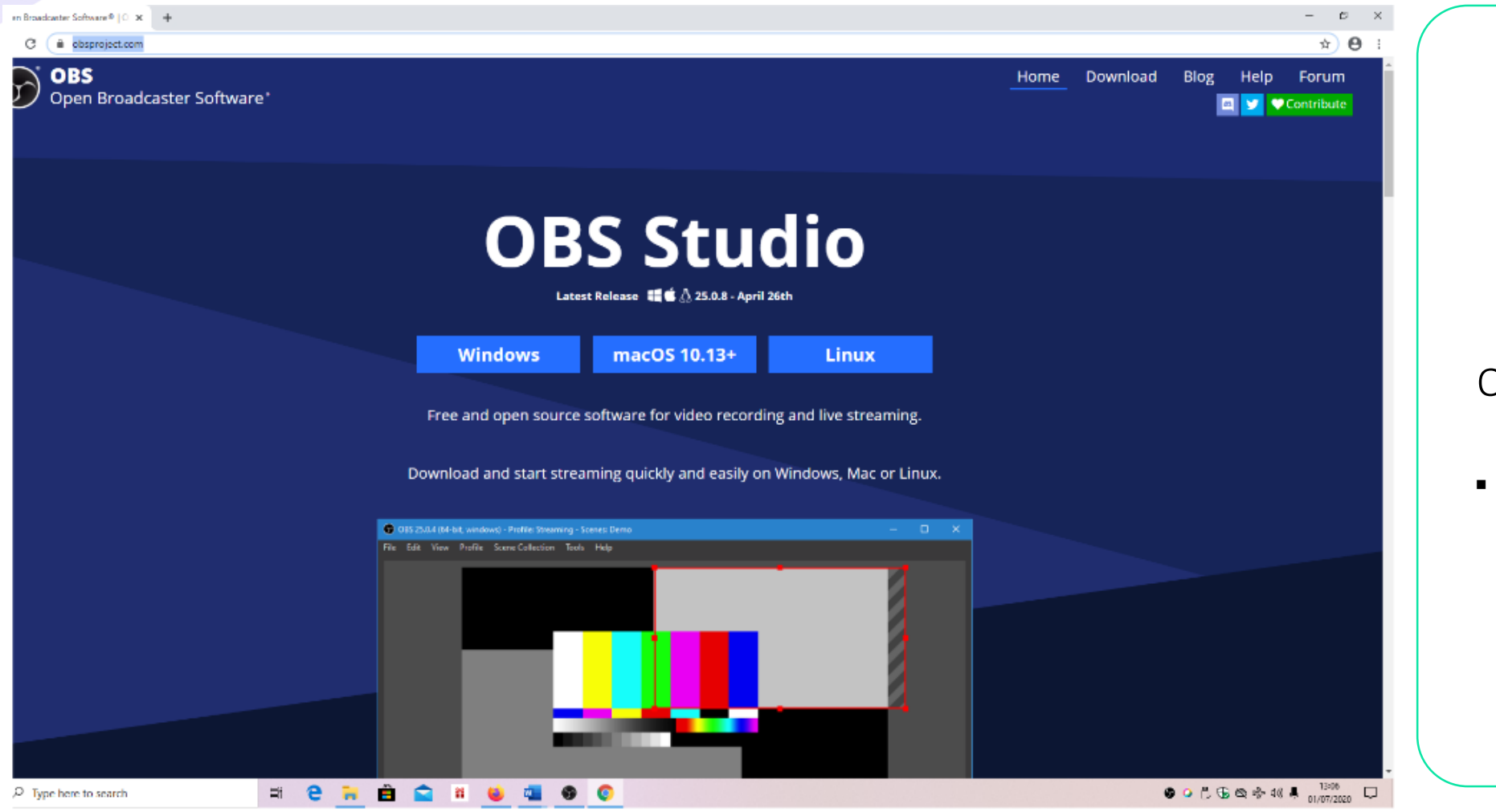

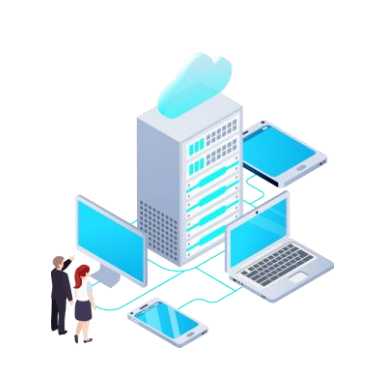

#### OBS Studio Download

 Download from https://obsproject.com/

#### OBS Studio 24.0.3 Setup

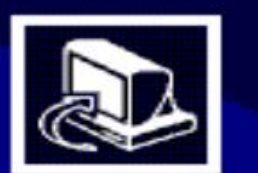

#### **Welcome to OBS Studio 24.0.3 Setup**

Setup will guide you through the installation of OBS Studio  $24.0.3.$ 

It is recommended that you close all other applications before starting Setup. This will make it possible to update relevant system files without having to reboot your computer.

Click Next to continue.

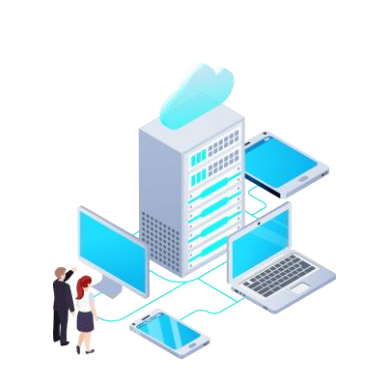

#### OBS Studio 24.0.3

- Click the downloaded file
- **Click Next**

 $Next >$ 

Cancel

 $\times$ 

 $\Box$ 

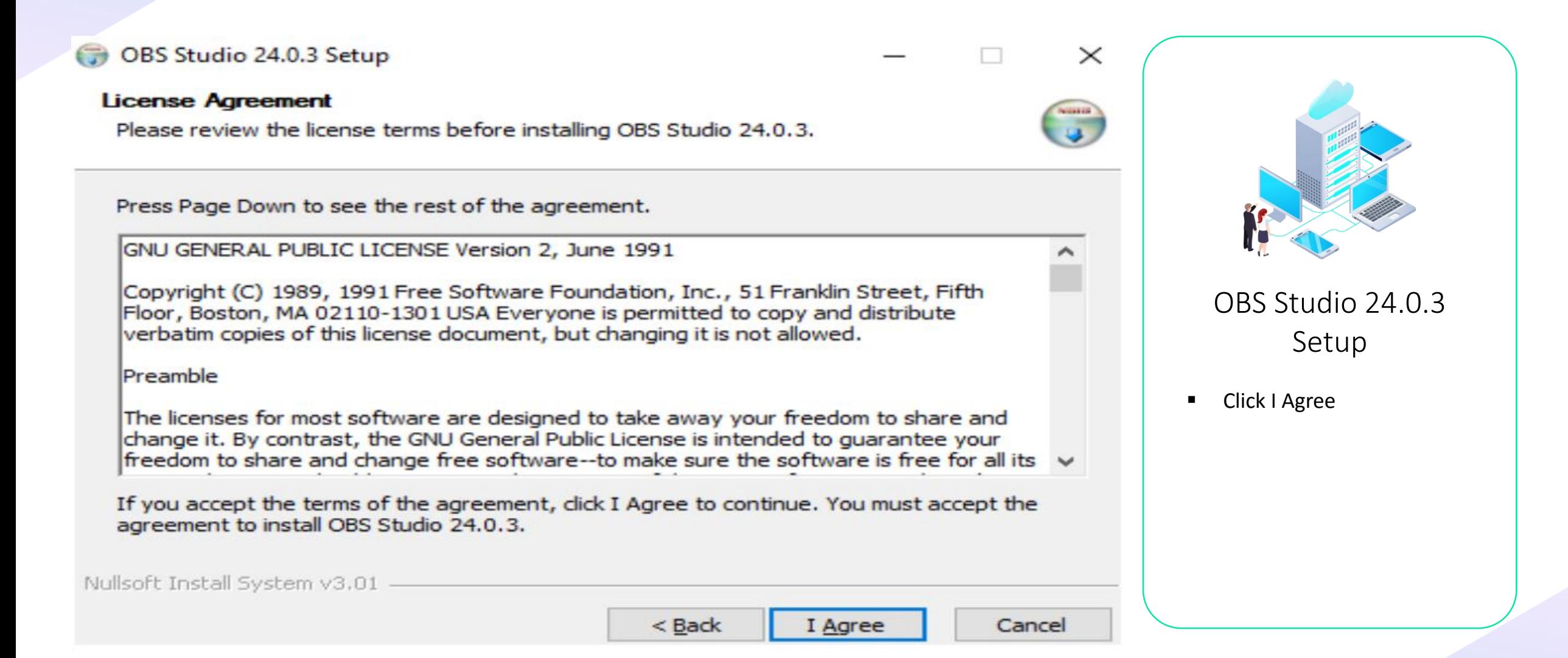

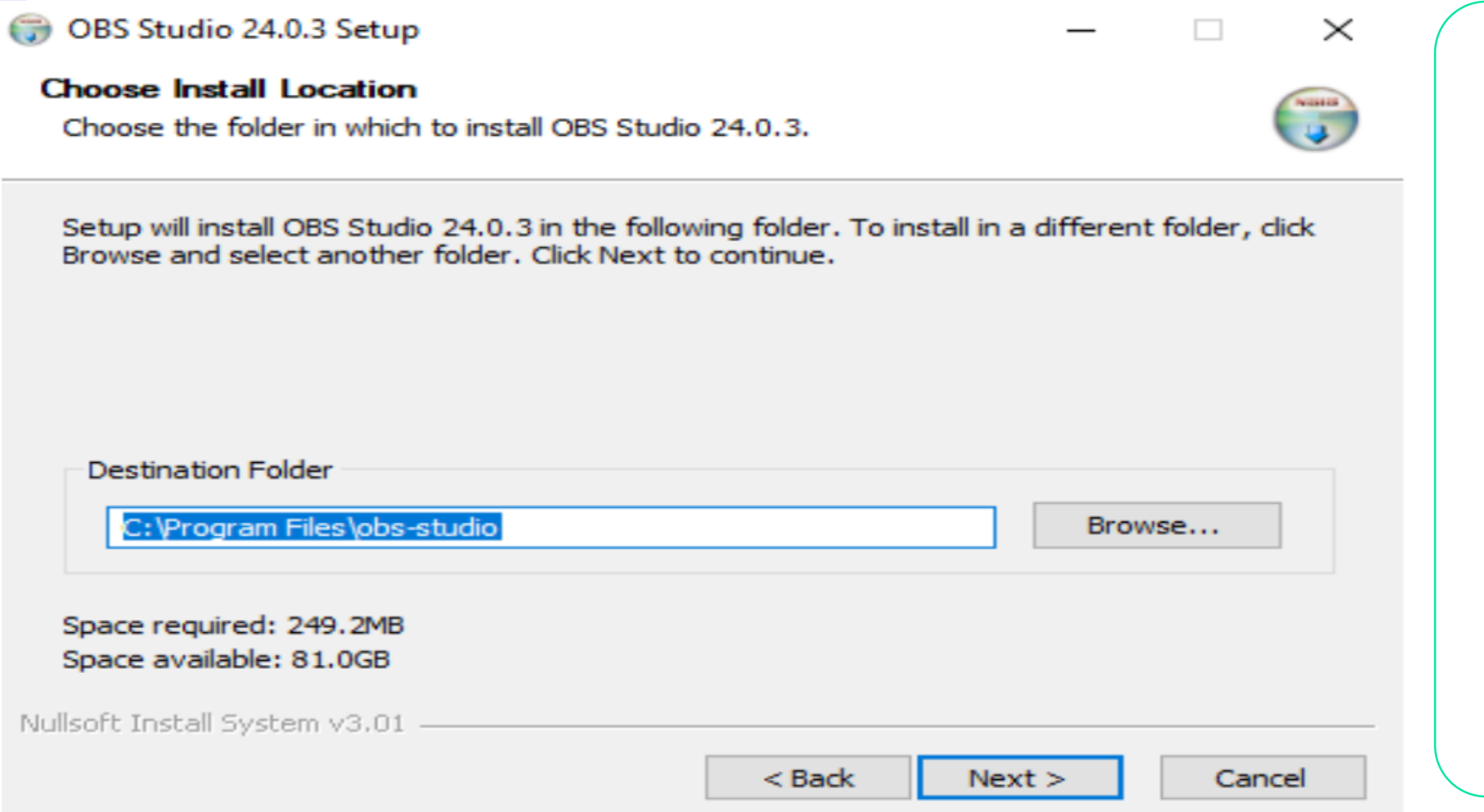

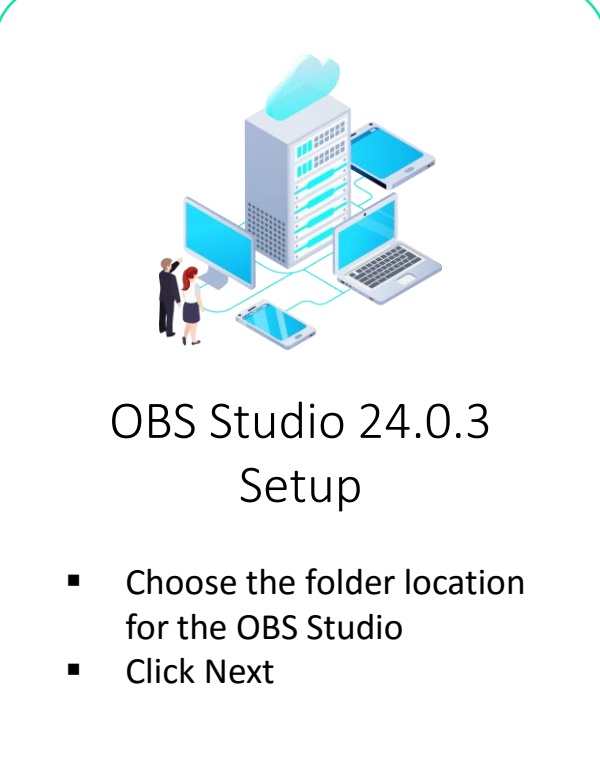

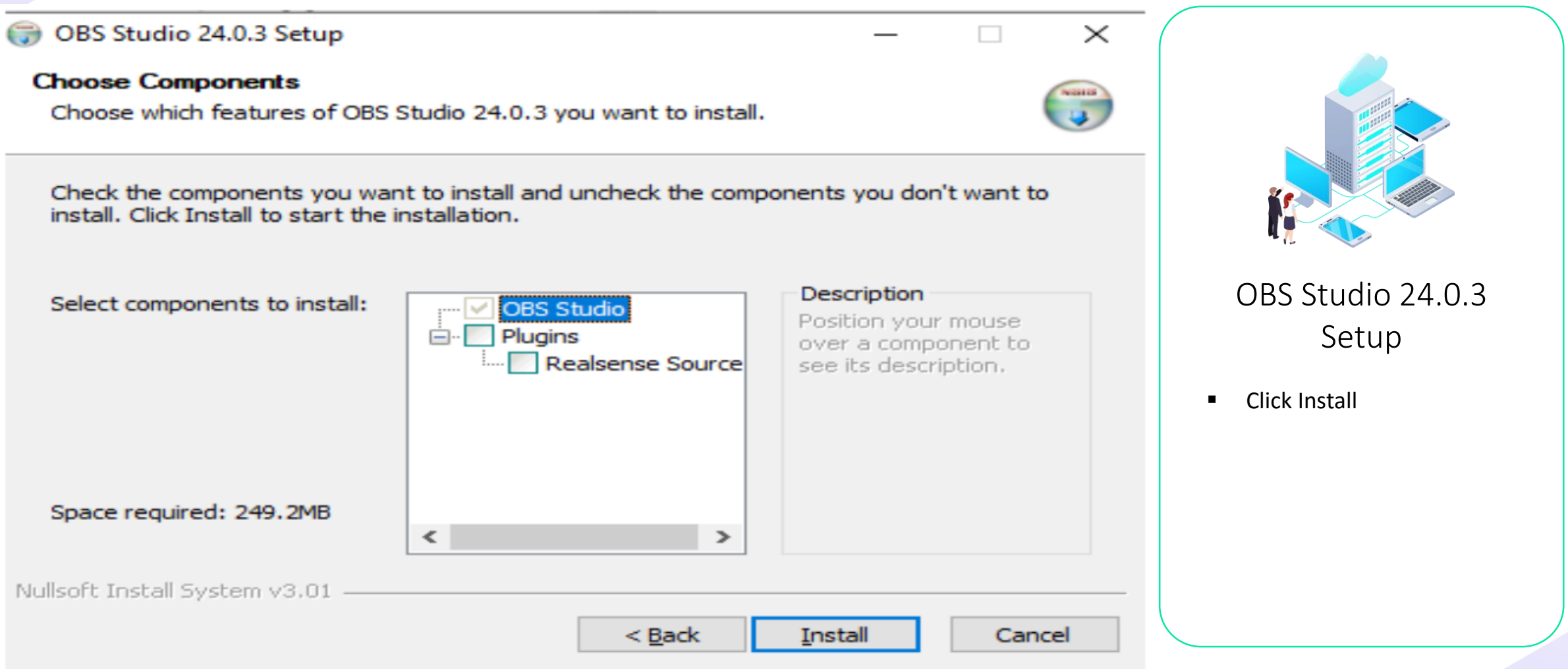

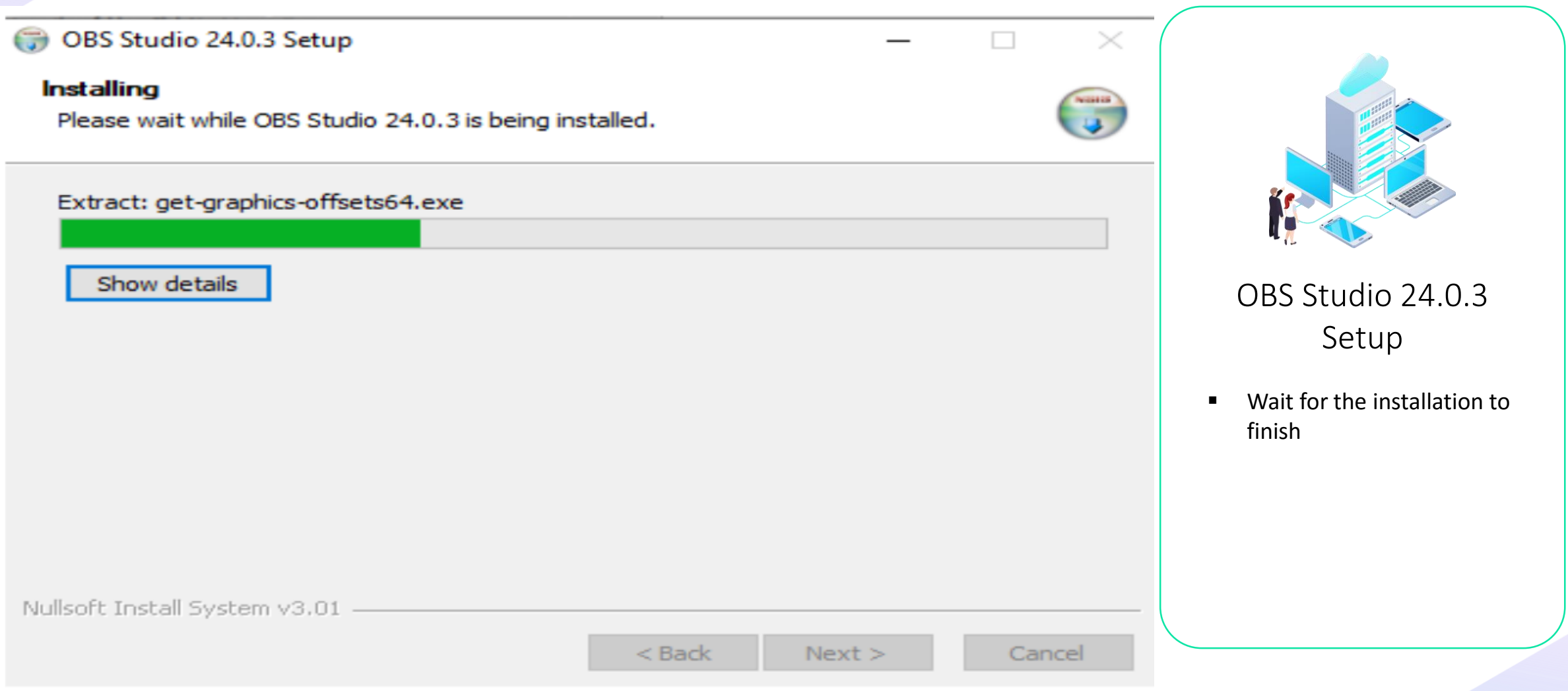

#### OBS Studio 24.0.3 Setup

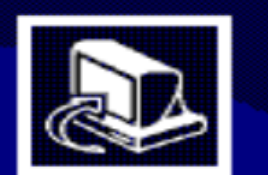

#### **Completing OBS Studio 24.0.3 Setup**

OBS Studio 24.0.3 has been installed on your computer.

Click Finish to close Setup.

 $\Box$  Launch OBS Studio 24.0.3

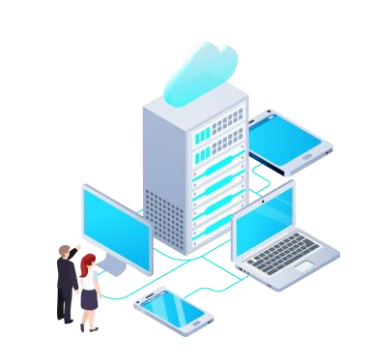

#### OBS Studio 24.0.3 Setup

**EXECUTE:** Click Finish after the OBS Studio installed

 $<$  Back

Einish

Cancel

 $\times$ 

 $\Box$ 

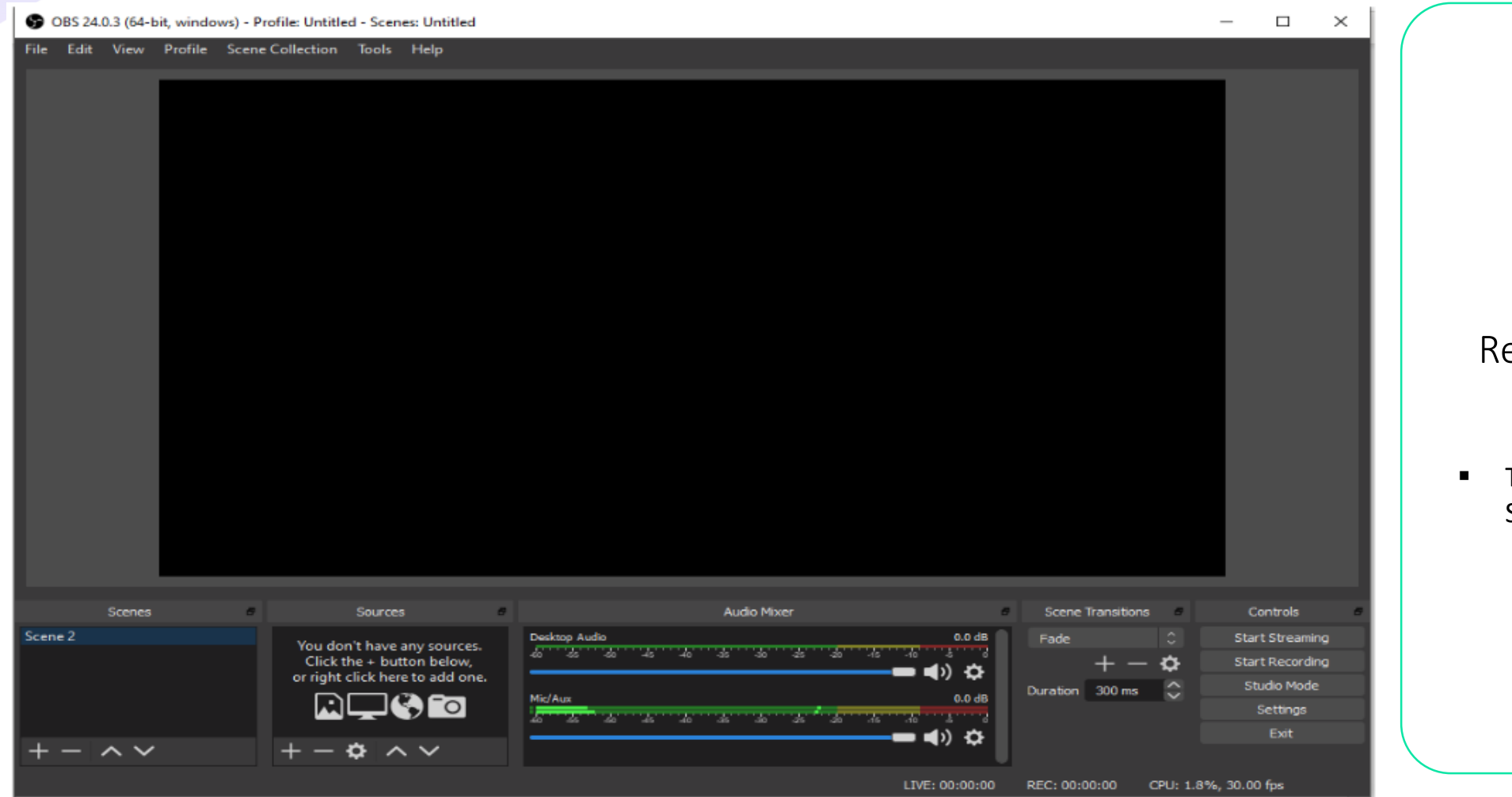

■ This is the display of OBS Studio

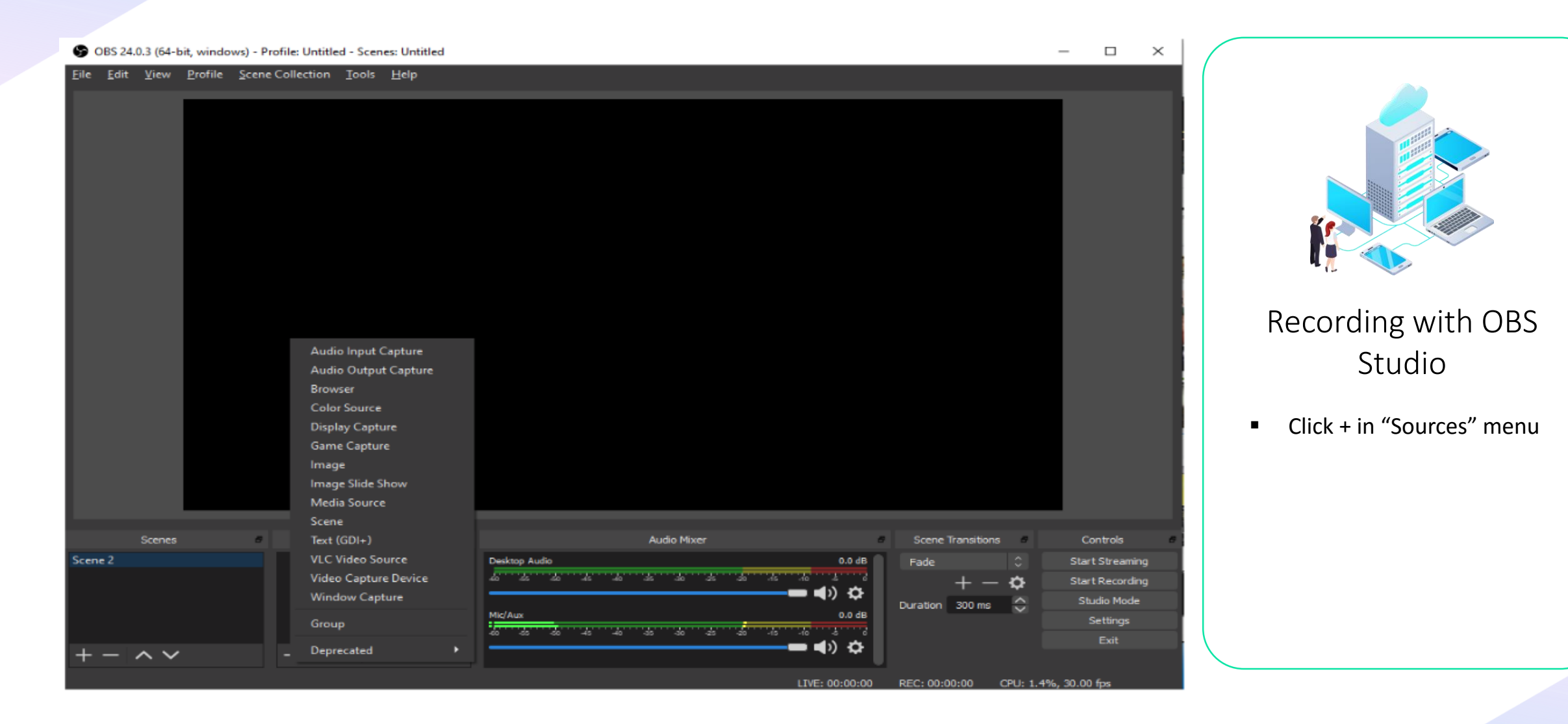

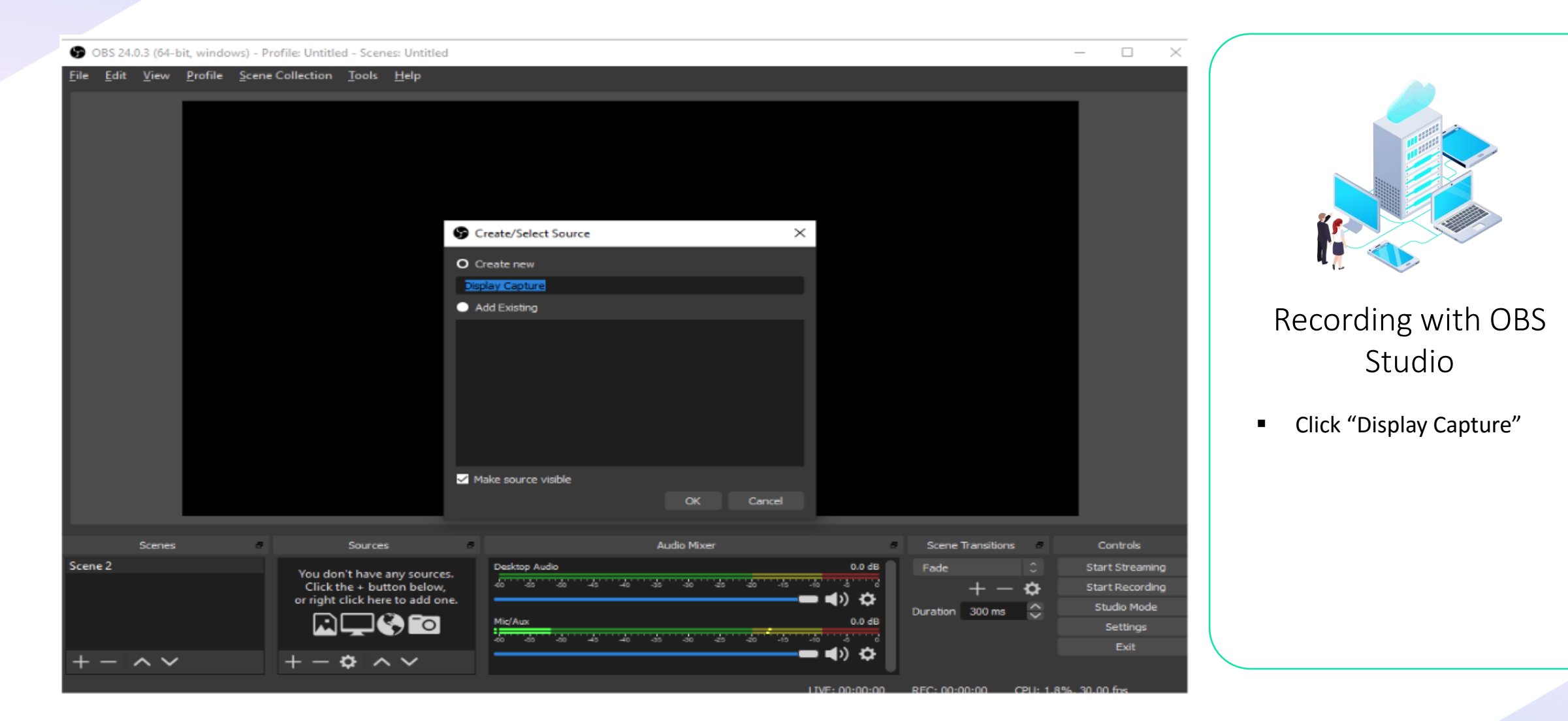

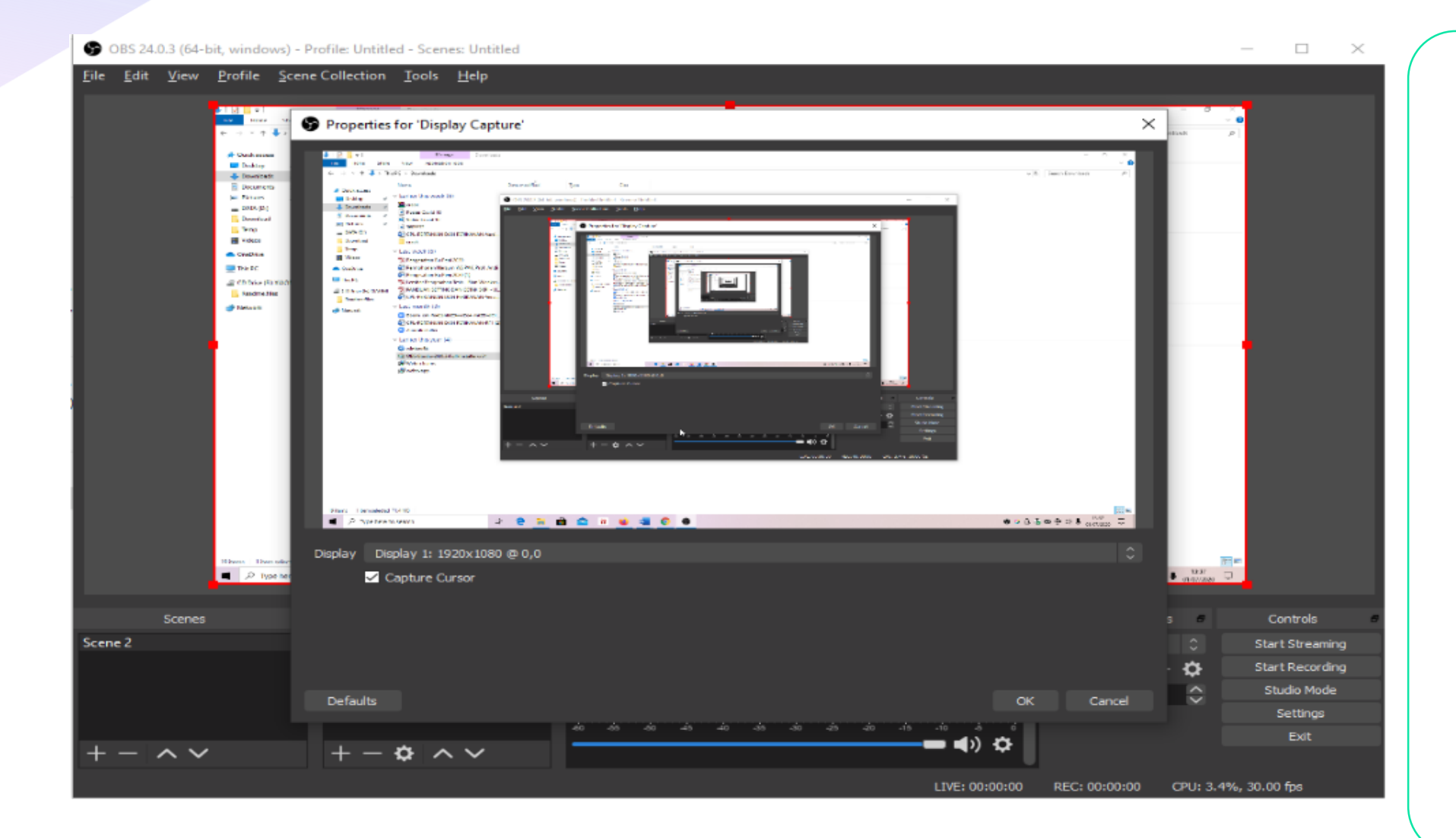

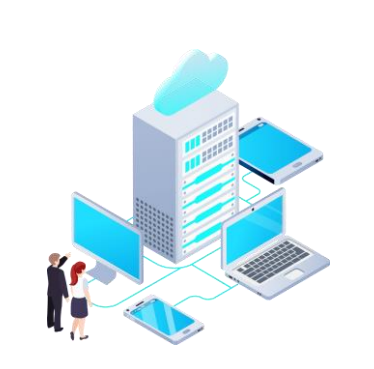

- Keep checking the option Make sure Visible
- **Click OK**
- **The page will appear like** in the picture
- **E** Check Capture Cursor if you want the cursor to move during recording
- **Click OK**

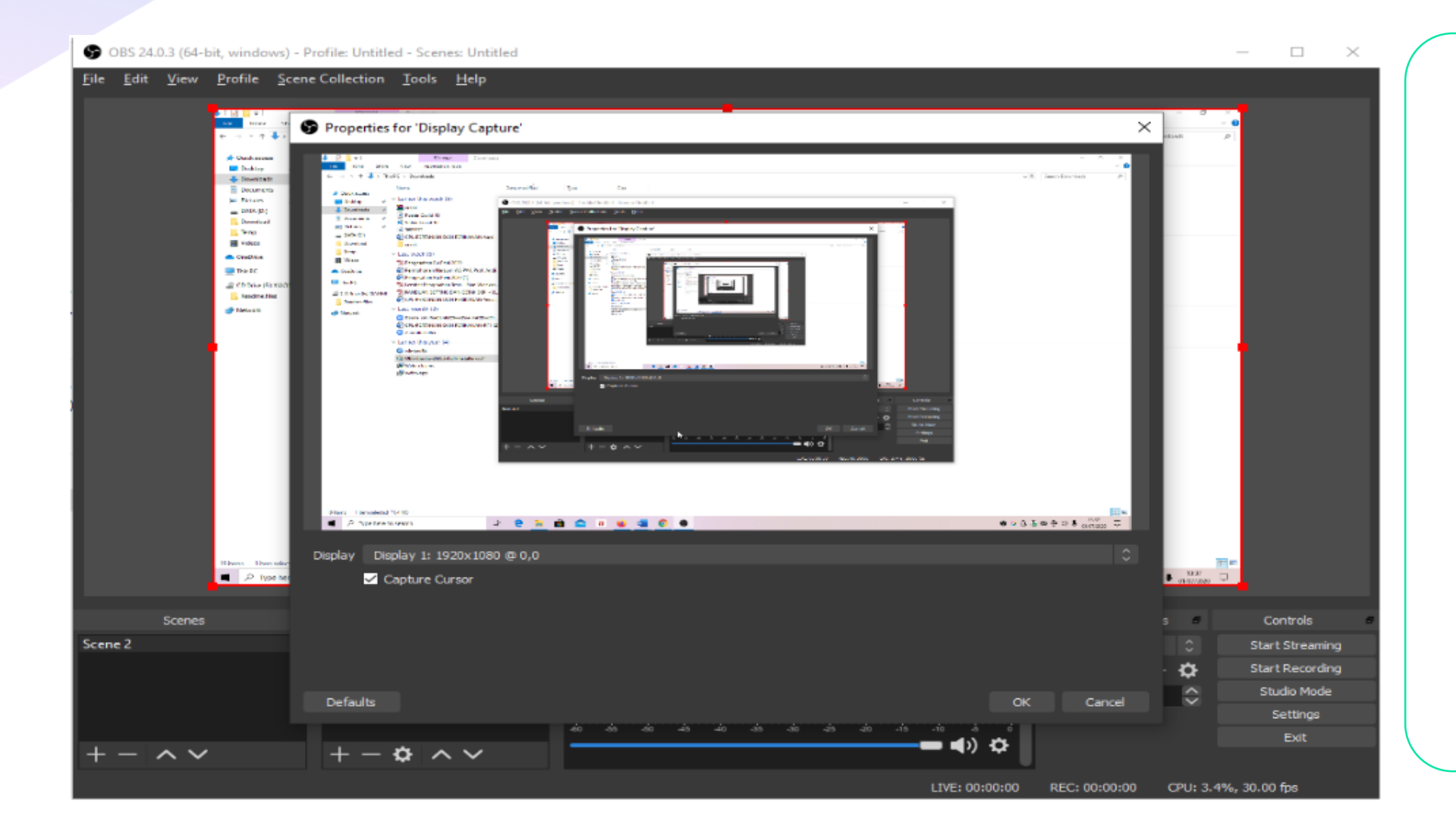

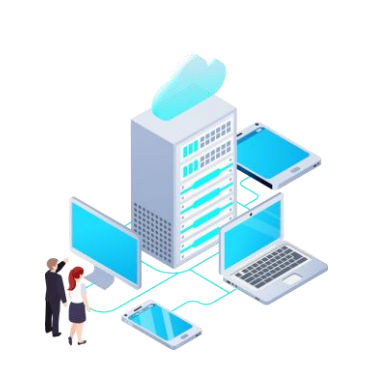

- To start recording, click "Start Recording"
- To stop recording, click "Stop Recording"

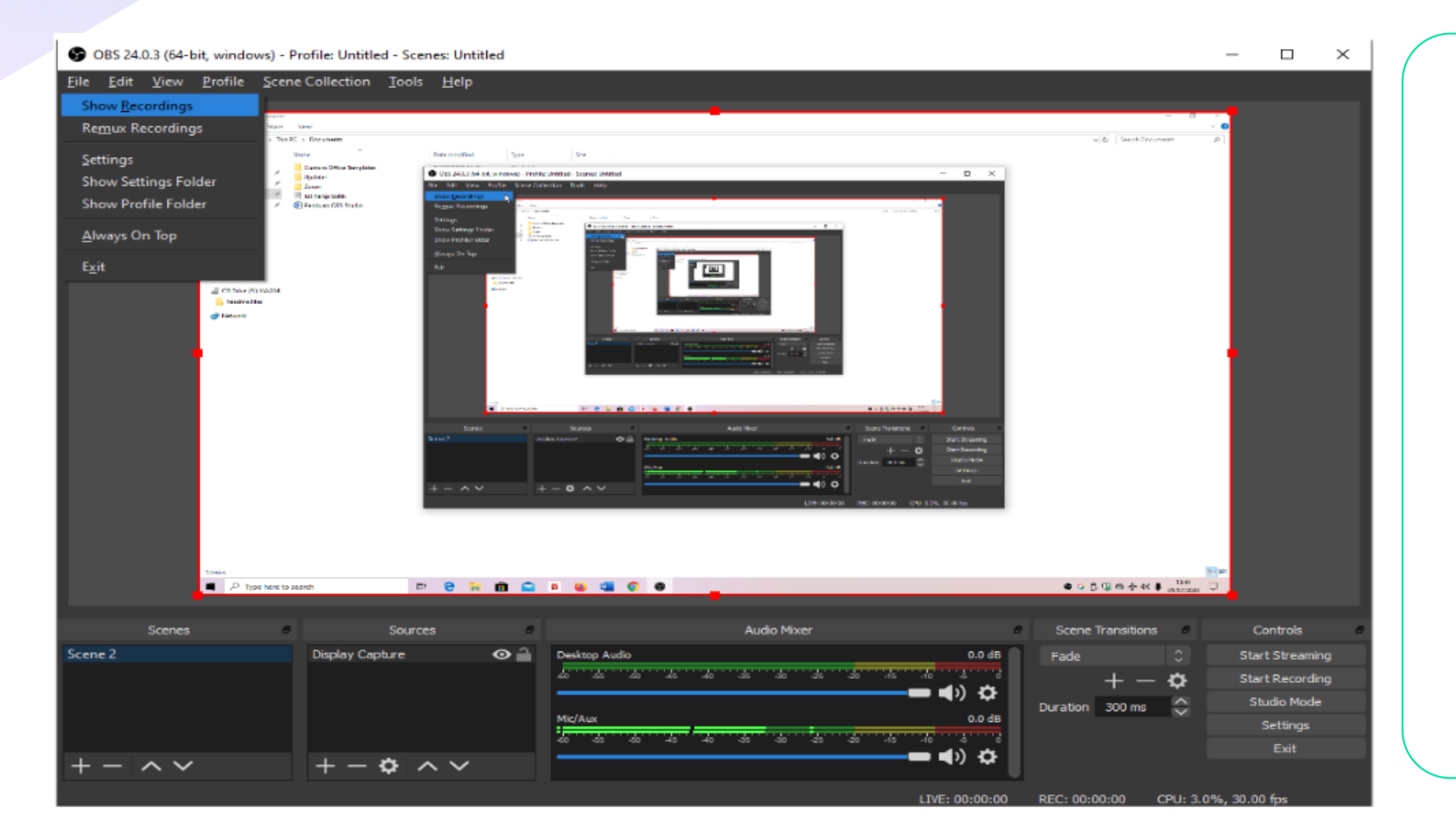

## Recording with OBS

#### Studio

- To see the recording click File
- **E** Click Show Recording

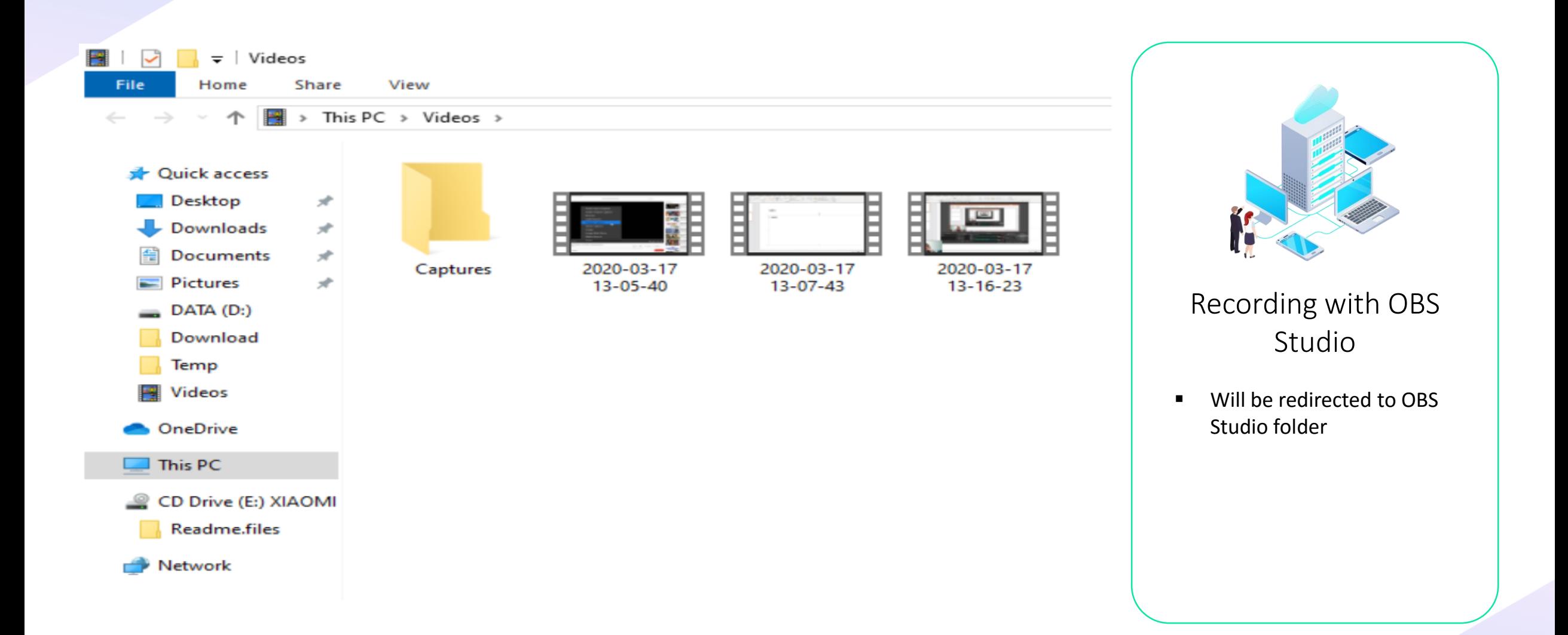

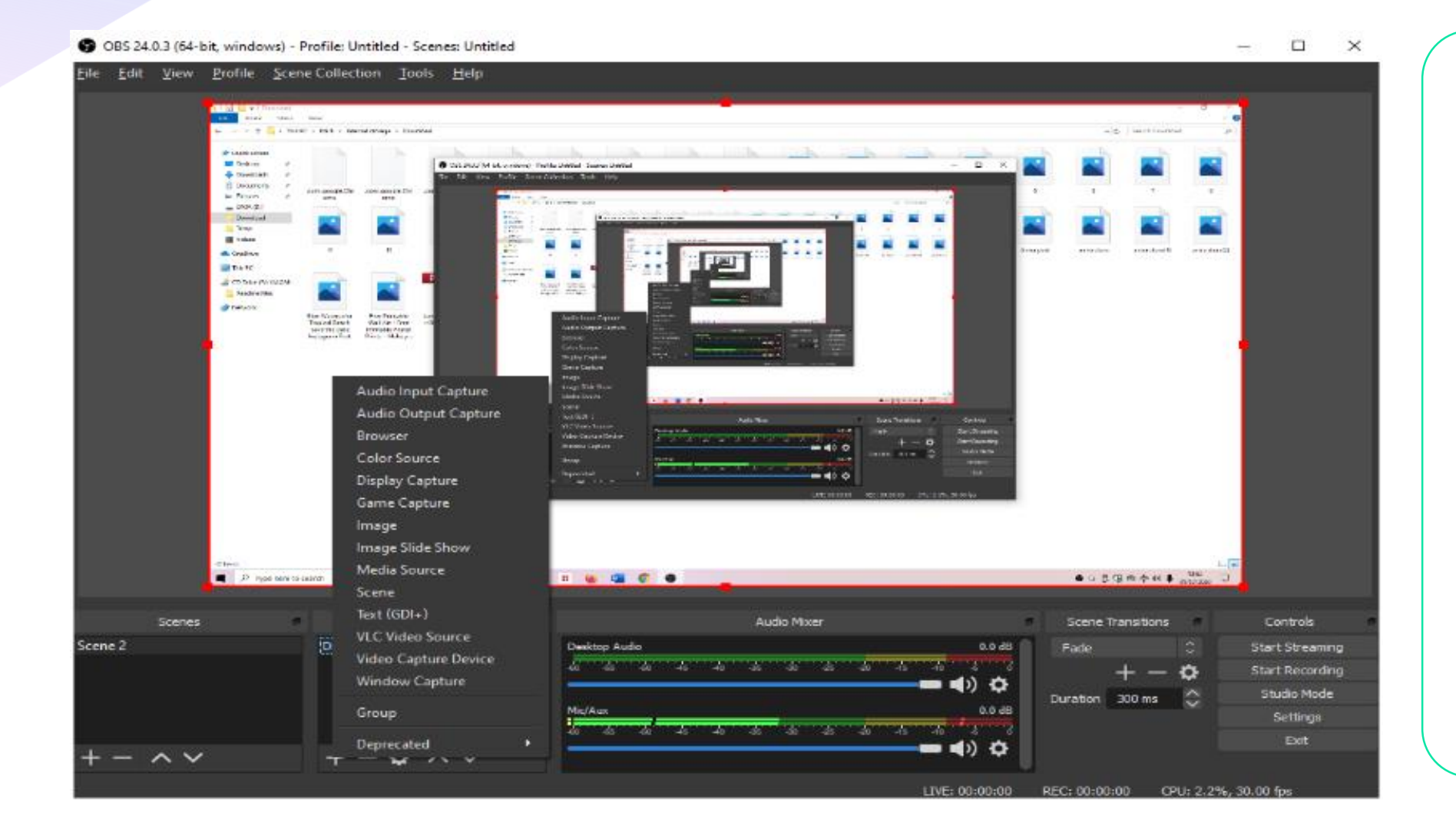

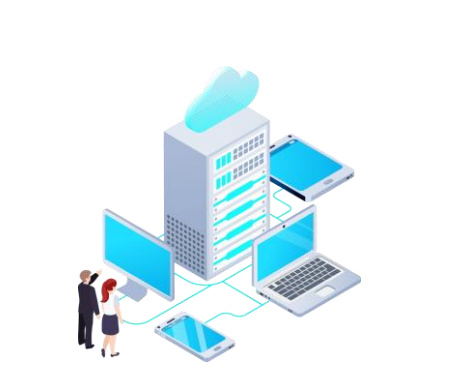

- We could show our face when we record the screen
- **E** Click + in Sources menu
- **EXECLICK Video Capture Device**

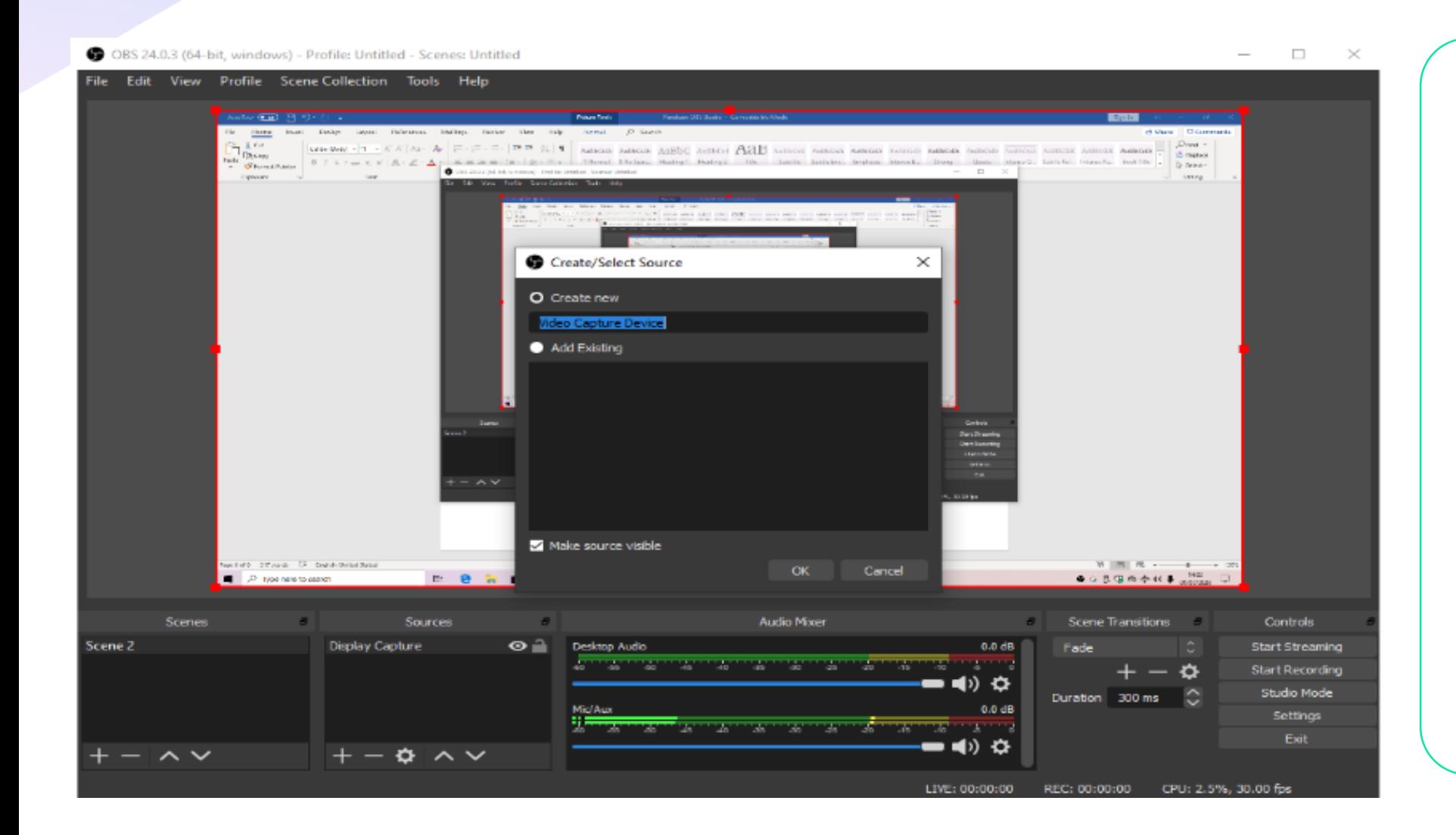

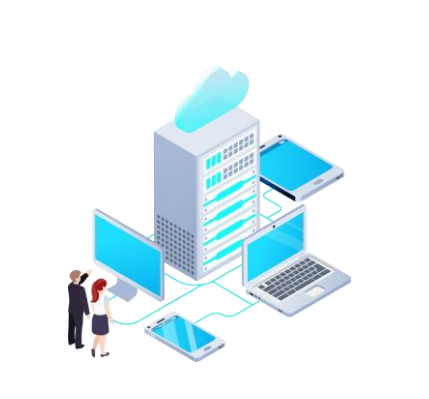

**Click OK** 

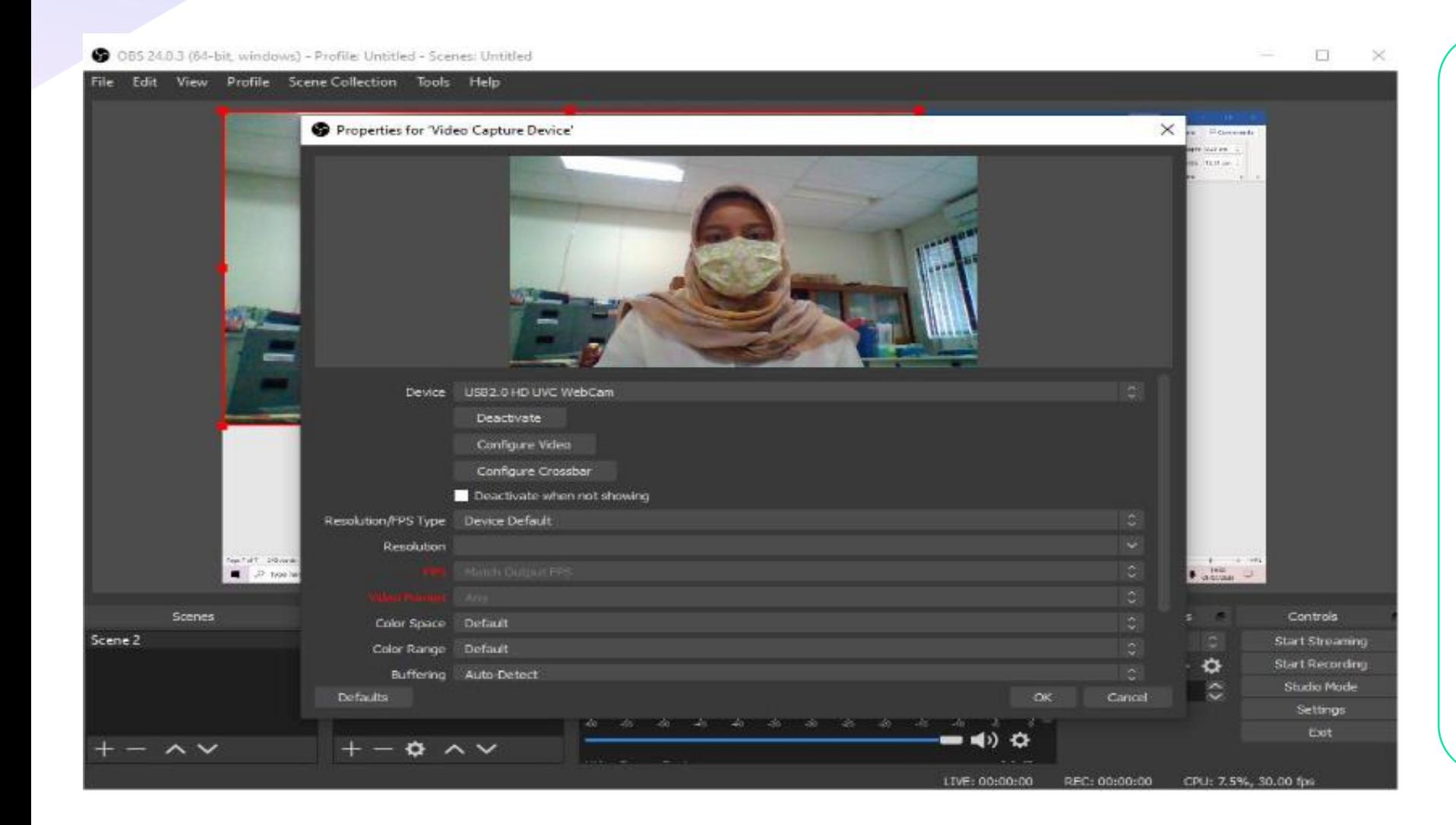

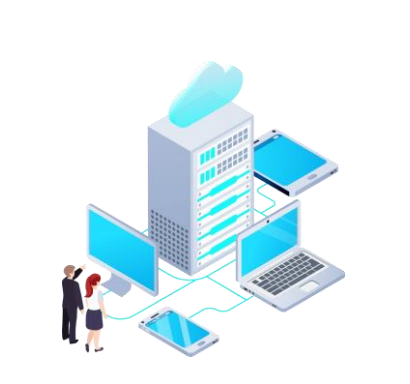

- Change the setting accordingly
- **Click OK**

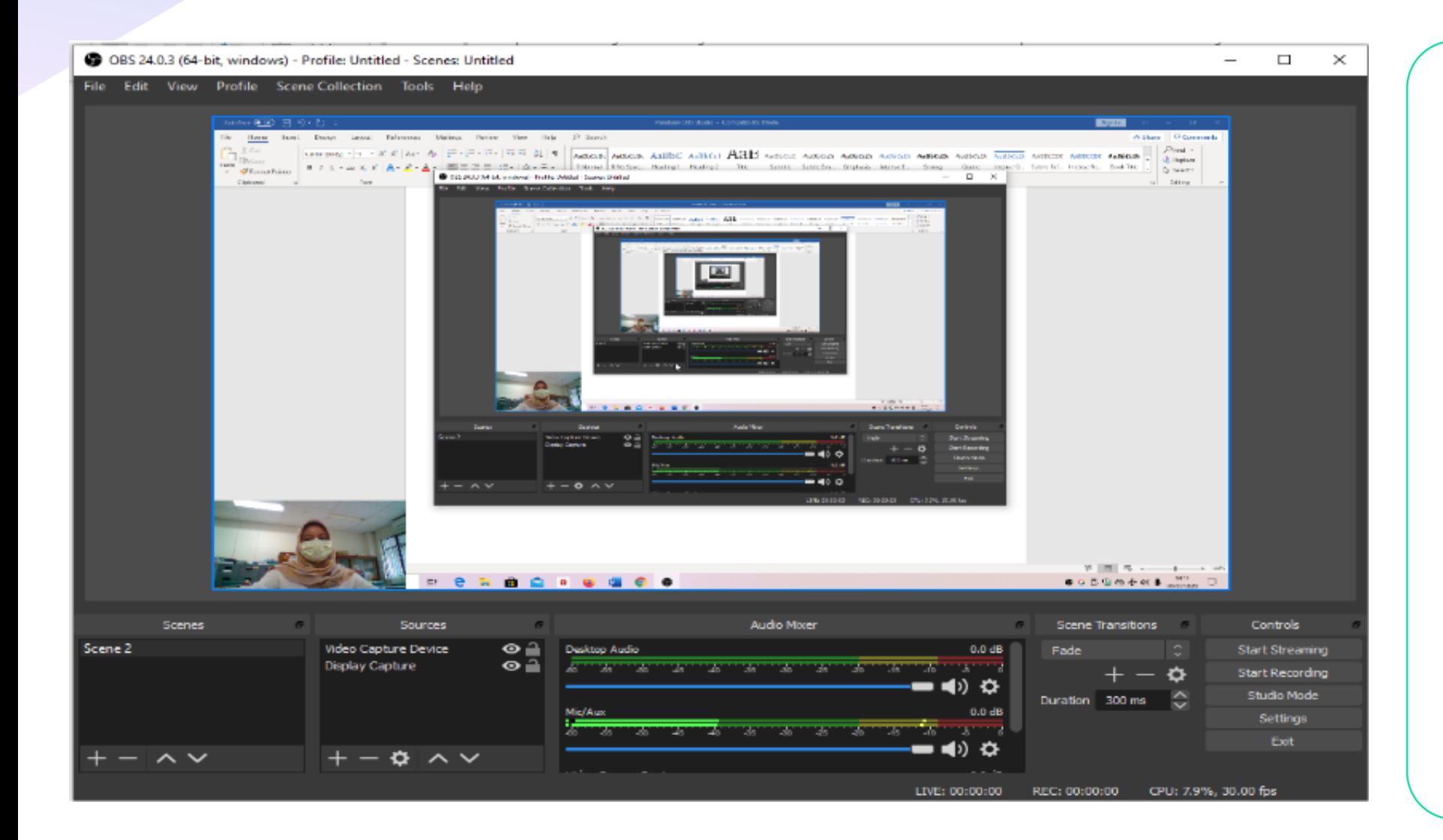

- Set the size and location of the captured video
- **E** Click Start Recording
- Click Stop Recording to stop video recording
- To see the result, click File
- **E** Click Show Recording

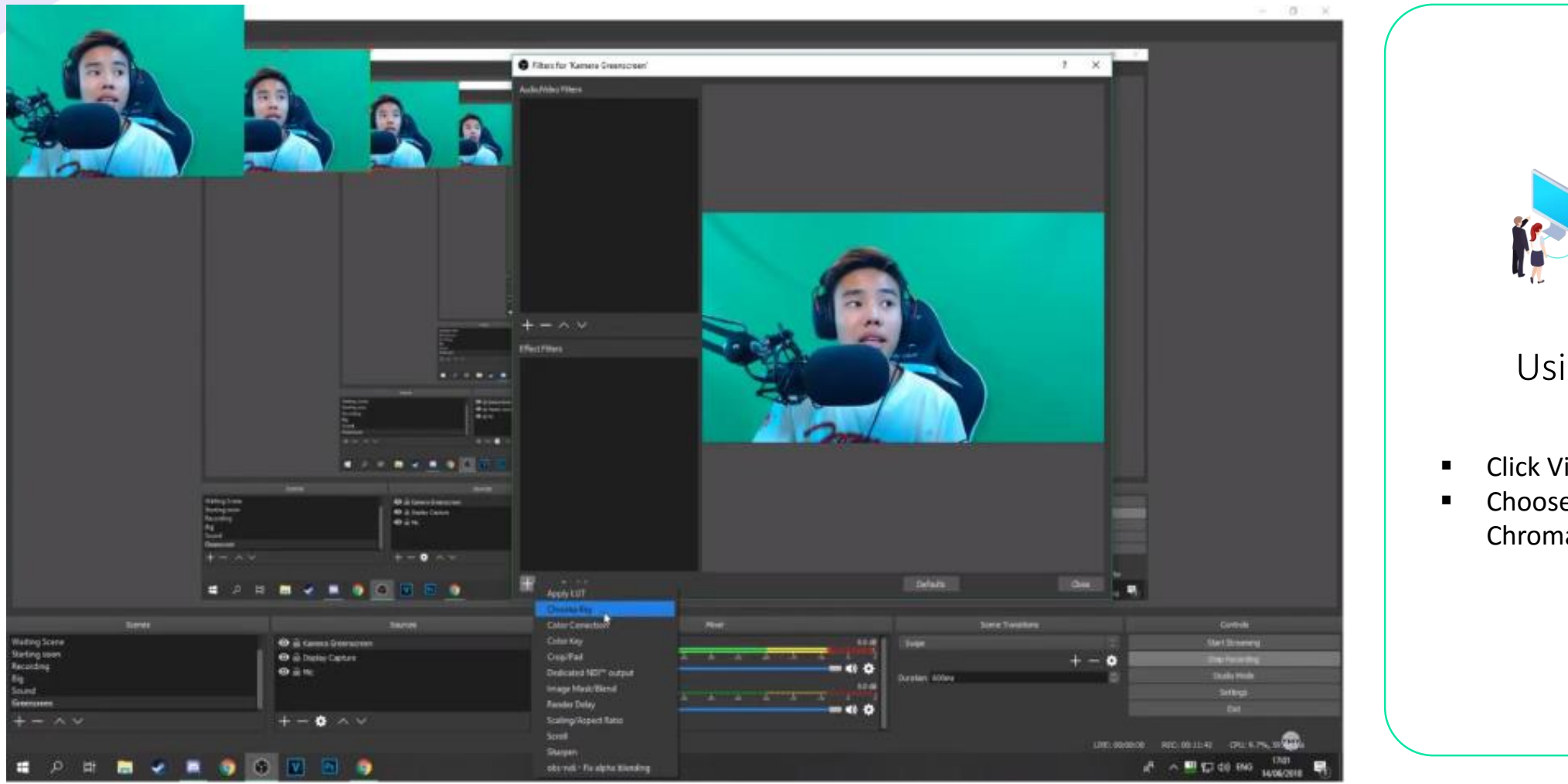

Using Screen

- **E** Click Video Capture Device
- **-** Choose filter, choose Chroma Key

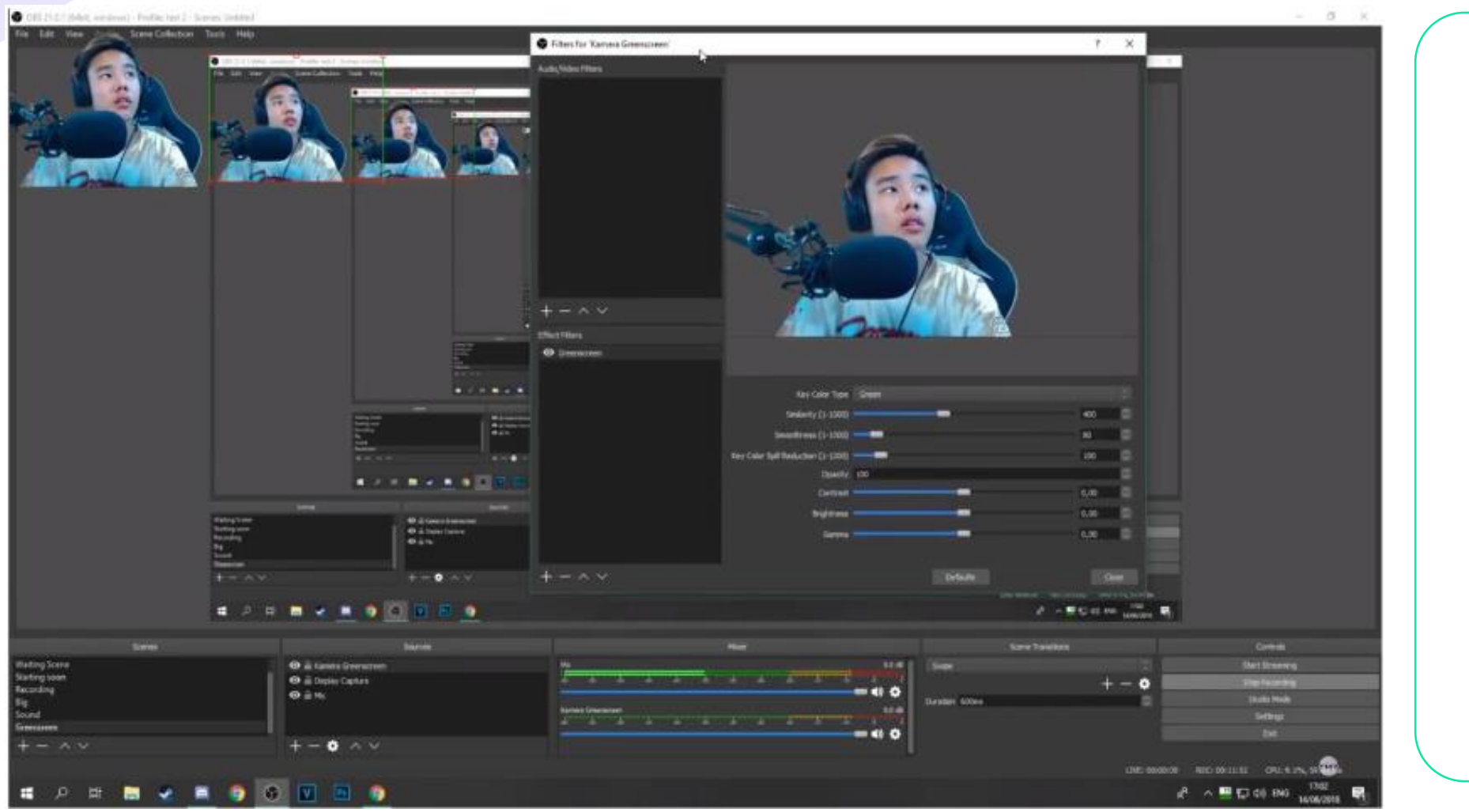

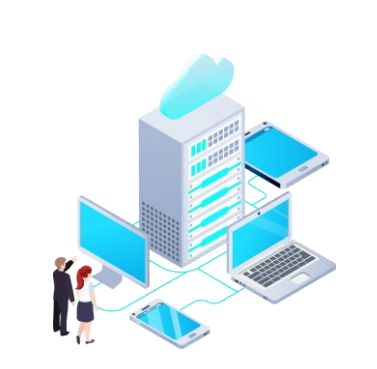

#### Using Screen

- **EXECUTE:** Chroma Key filter appeared
- **Click OK**
- **Set the key color type,** similarity, and smoothness

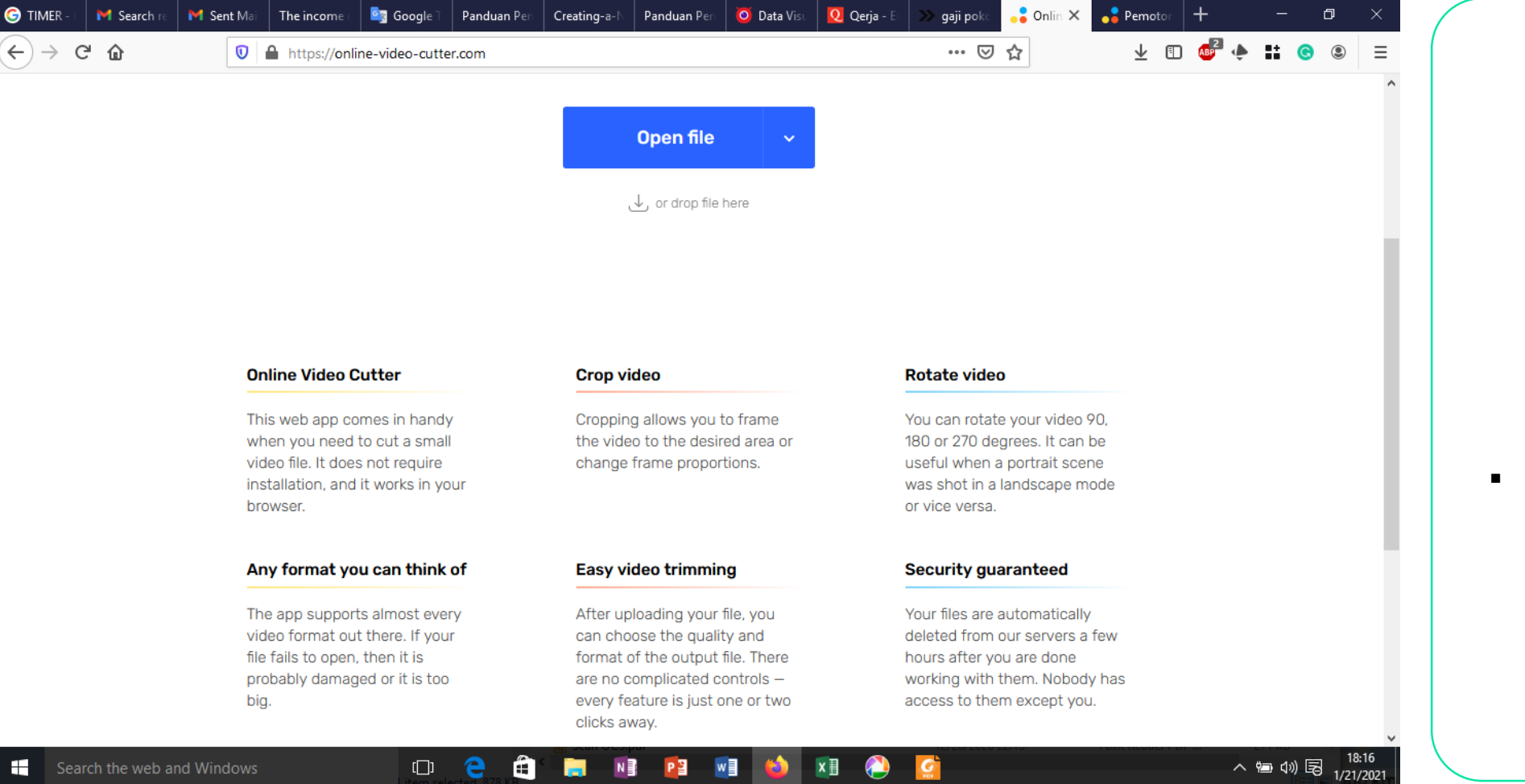

#### Video Trimming

■ To cut the unused video, go to https://online-videocutter.com

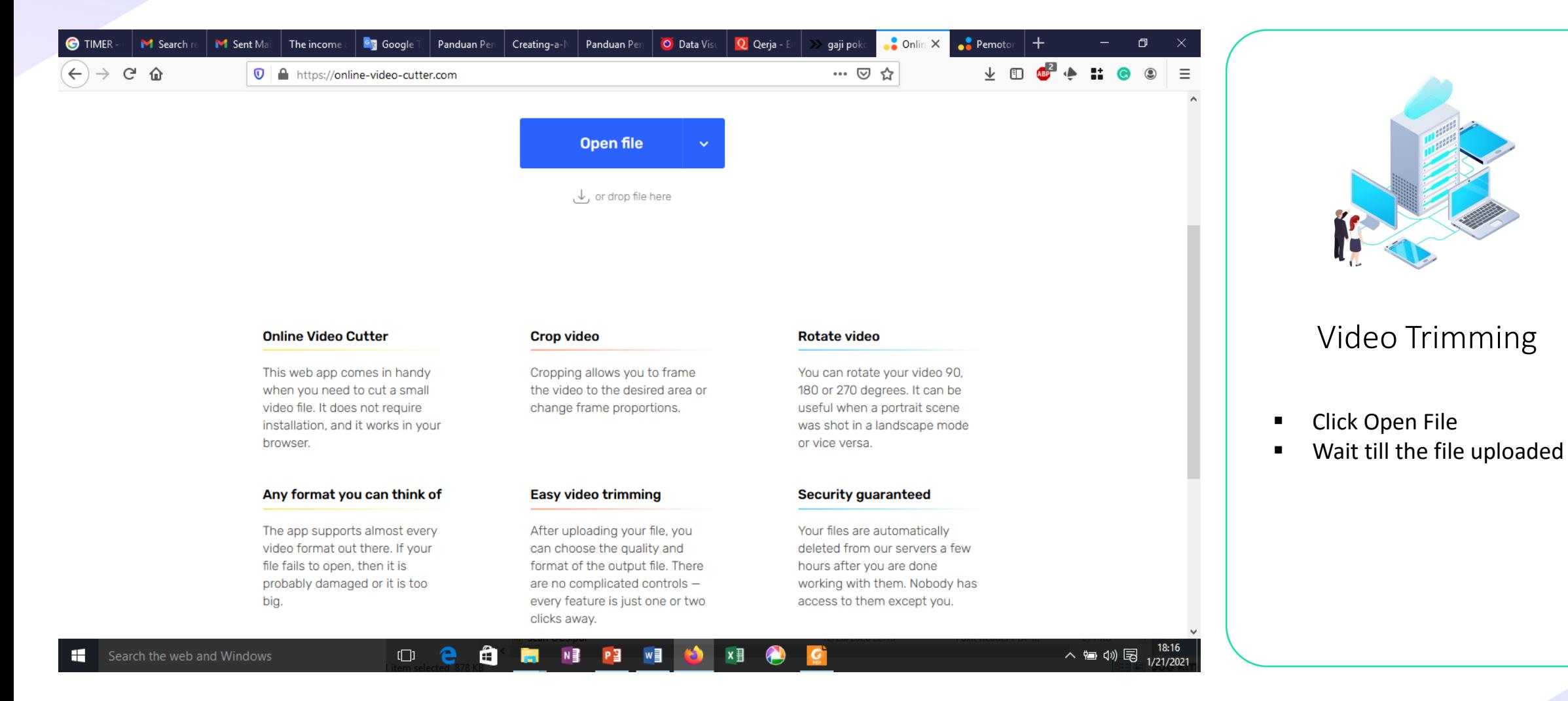

24

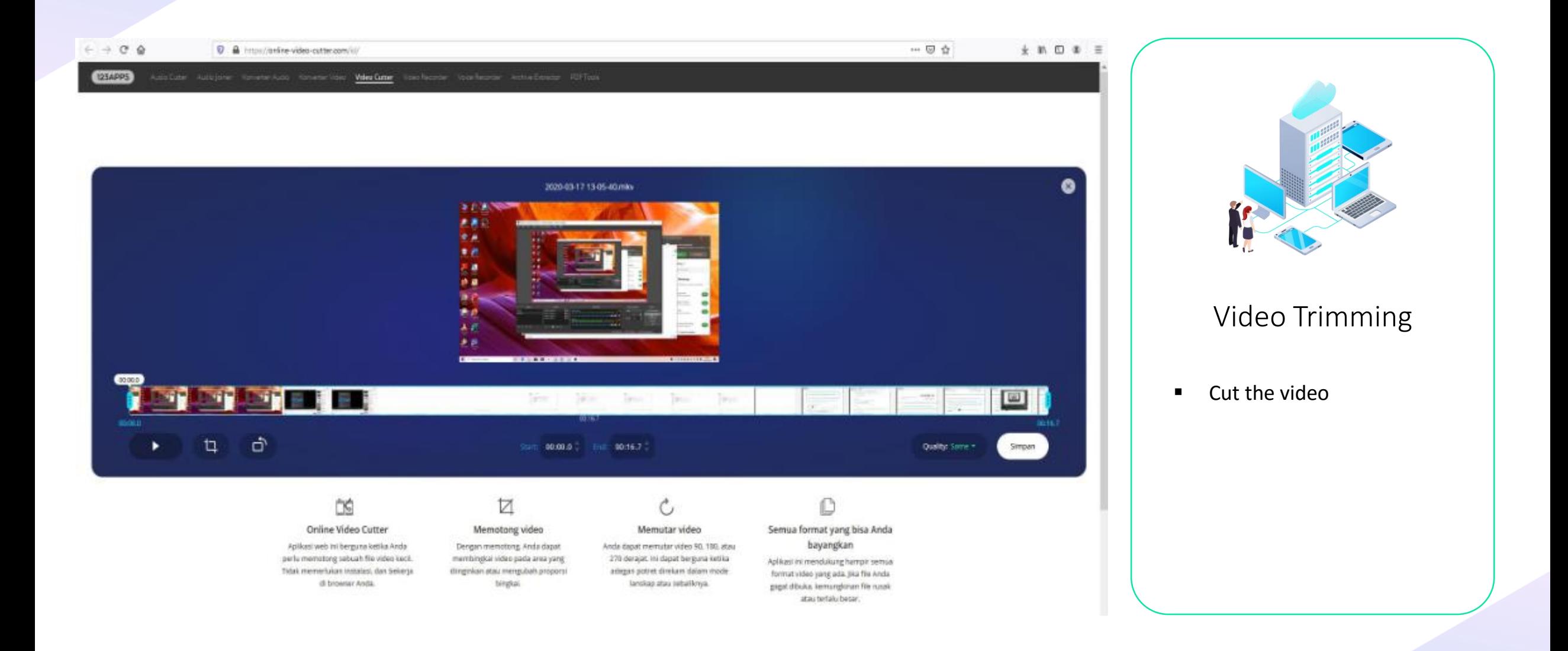

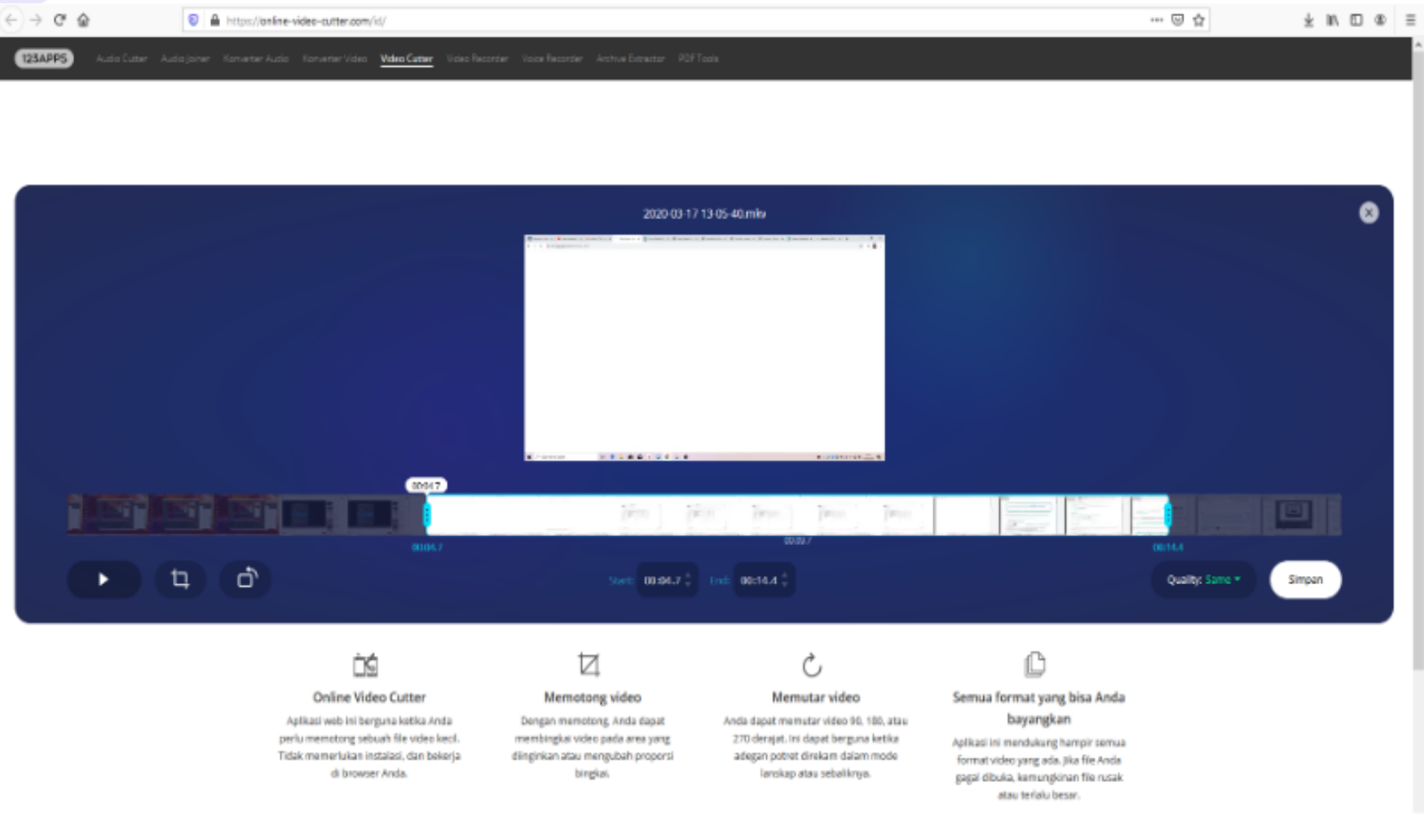

#### Video Trimming

- **EXECLICK** Save after cutting the video
- Quality be filled with Same

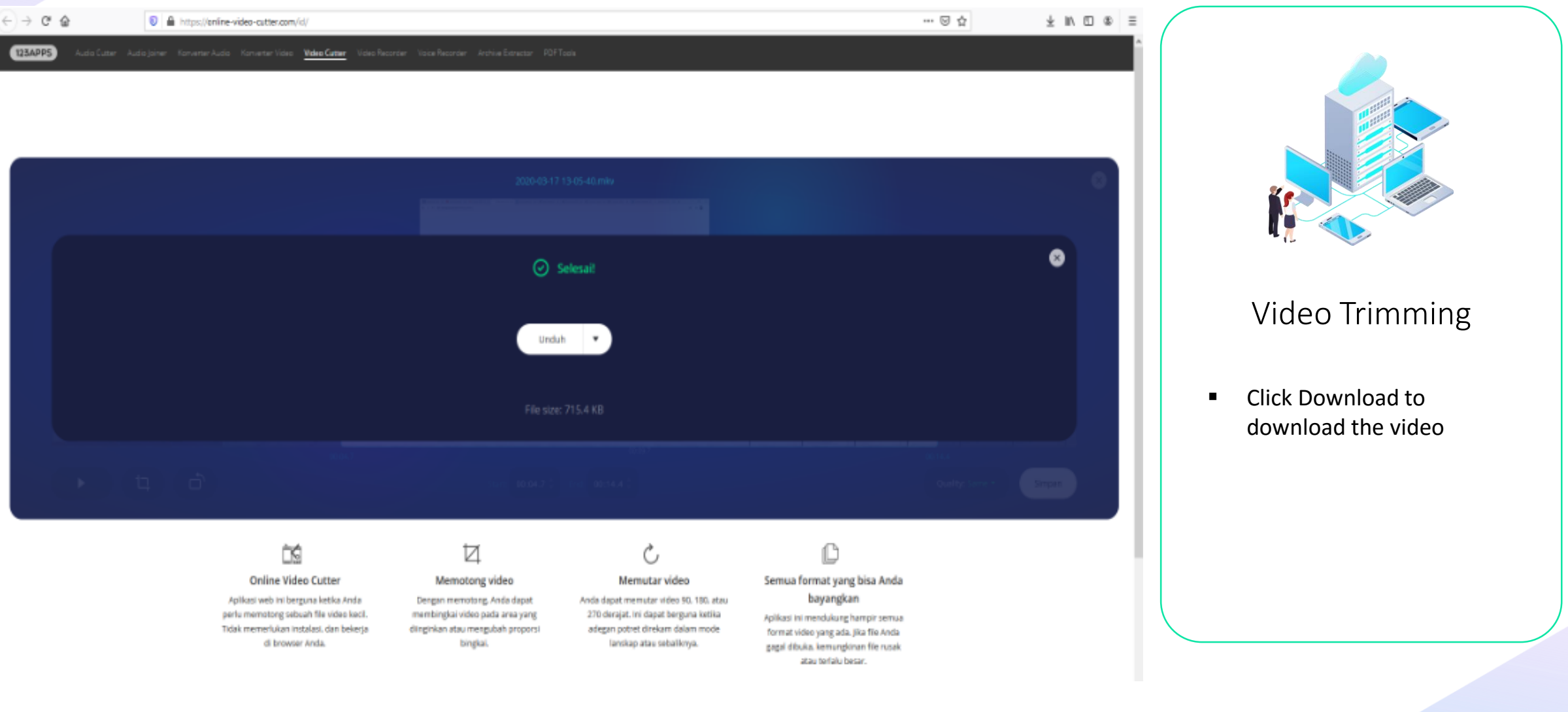

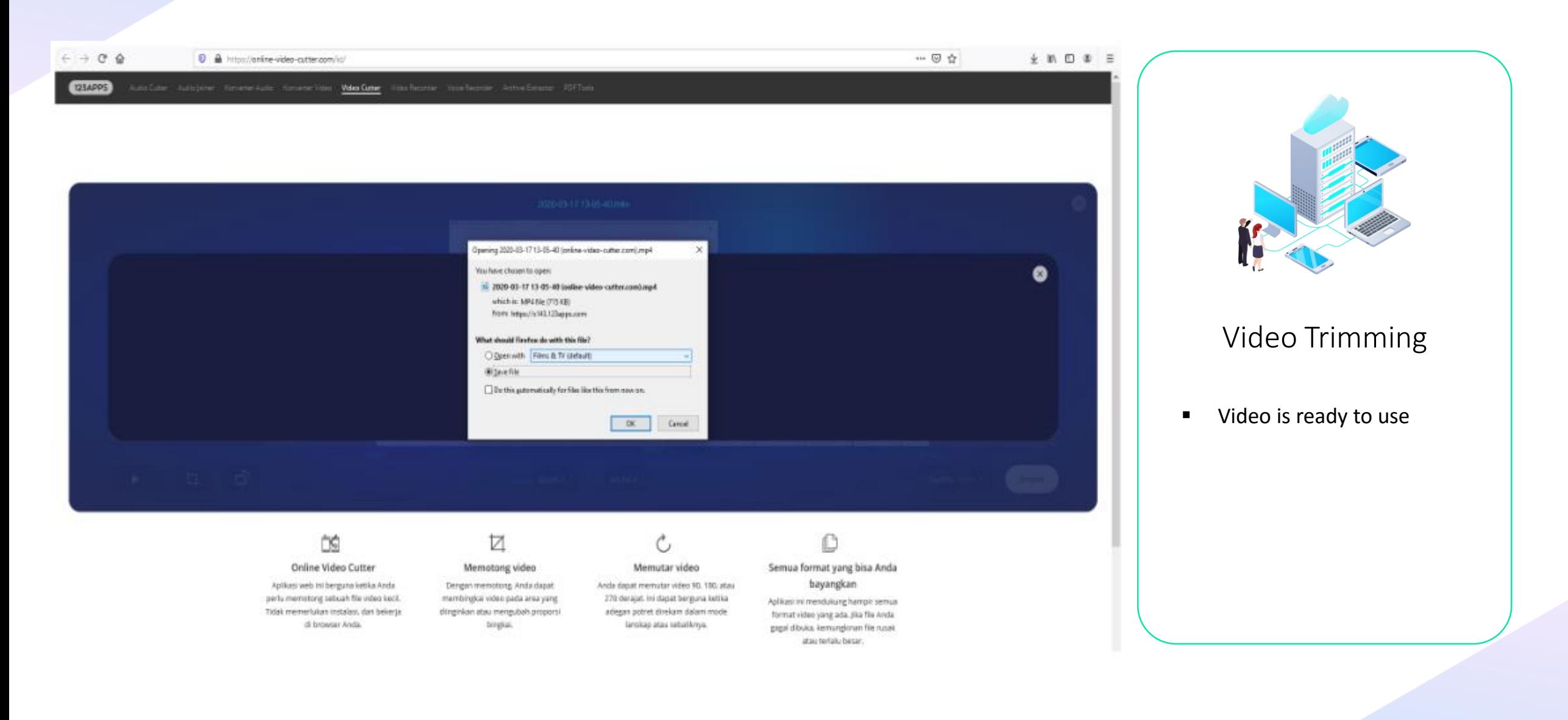

### Narrated PowerPoint

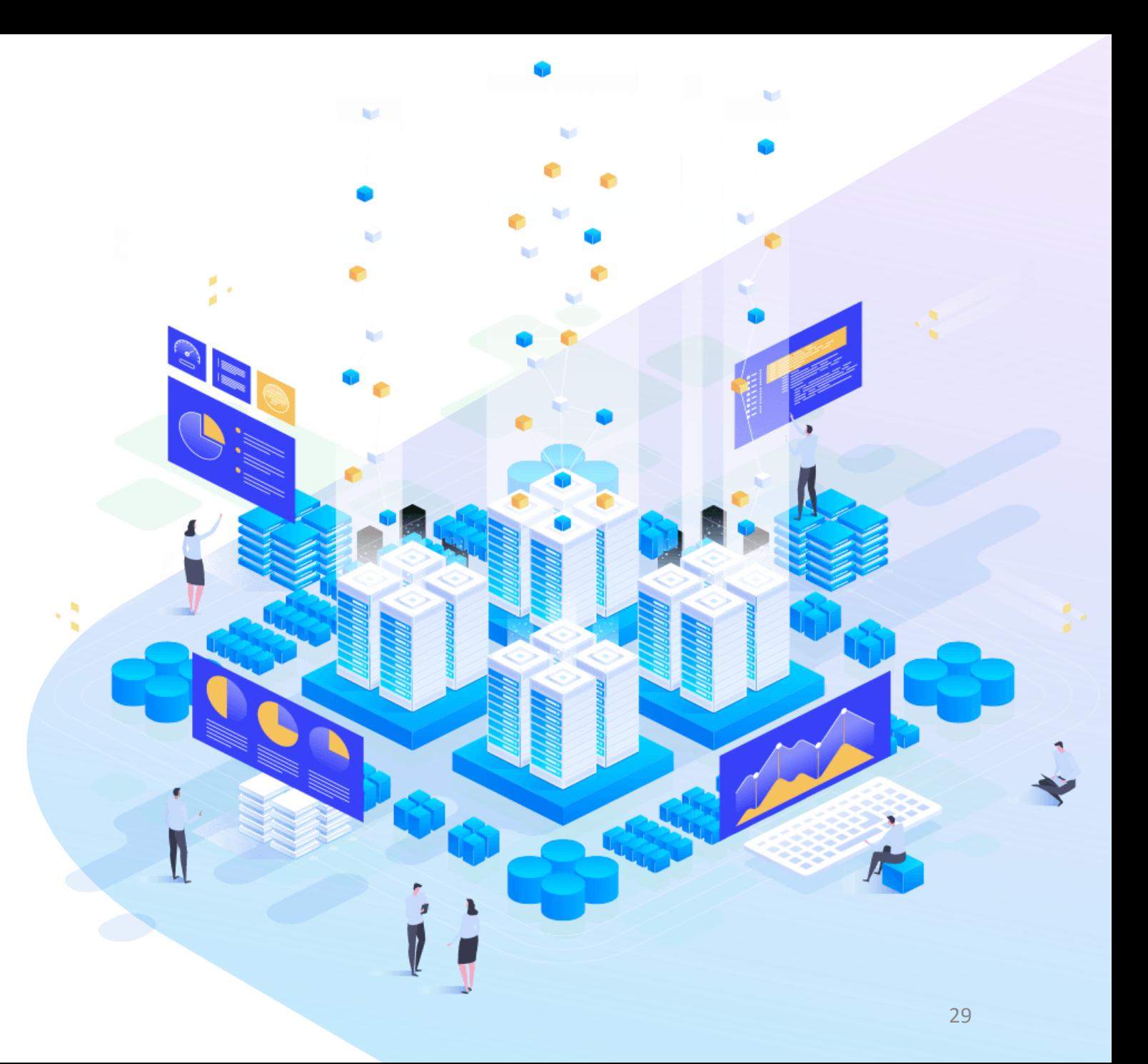

RUBIS International Workshop 2021

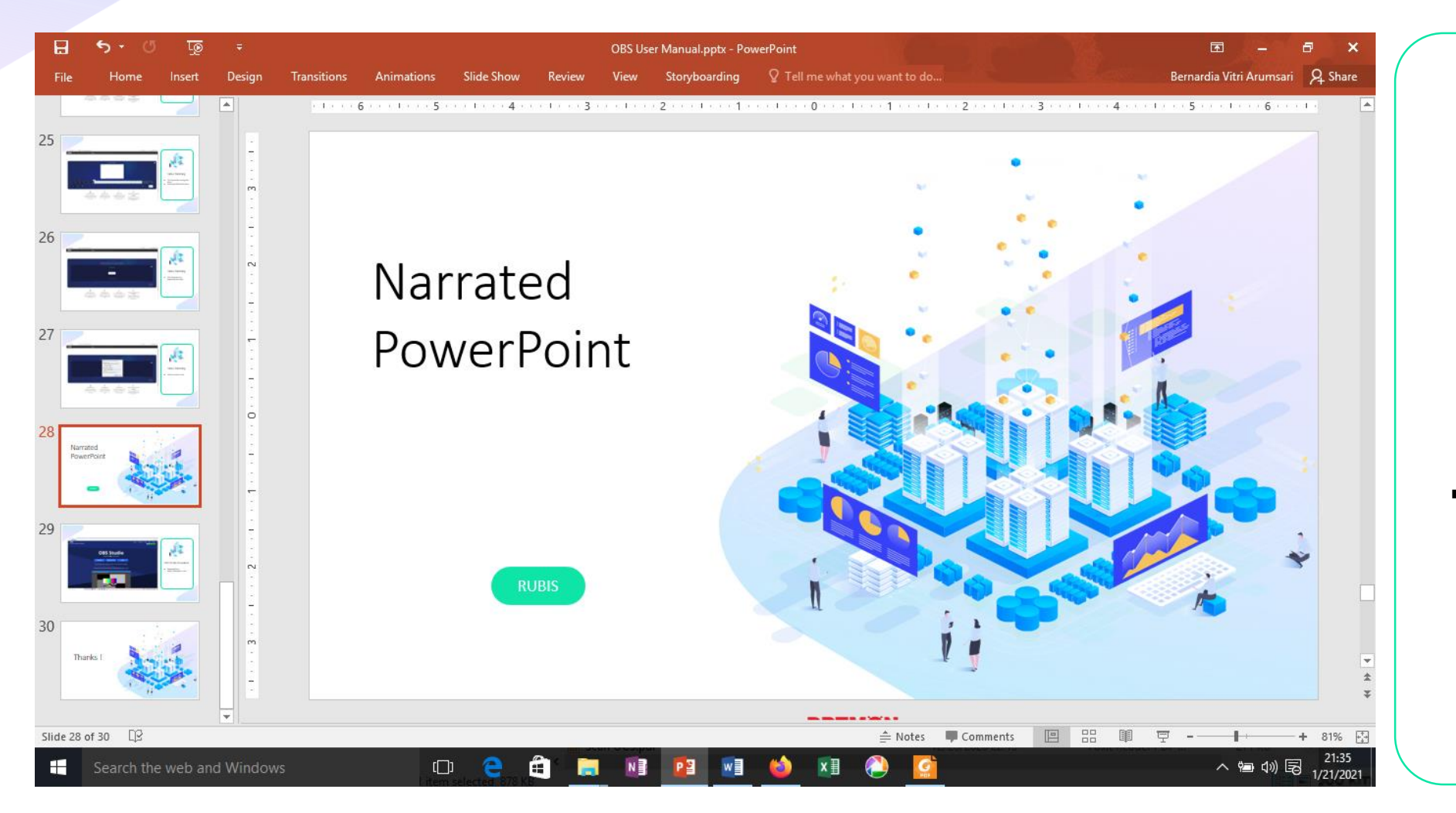

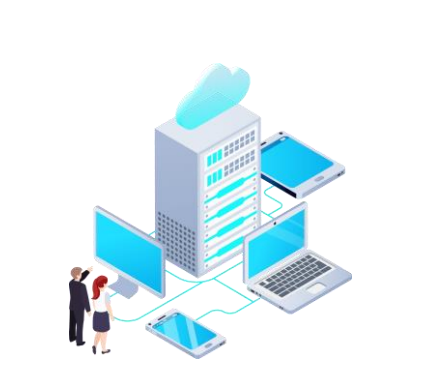

Narrated PowerPoint

**Prepare your slides** 

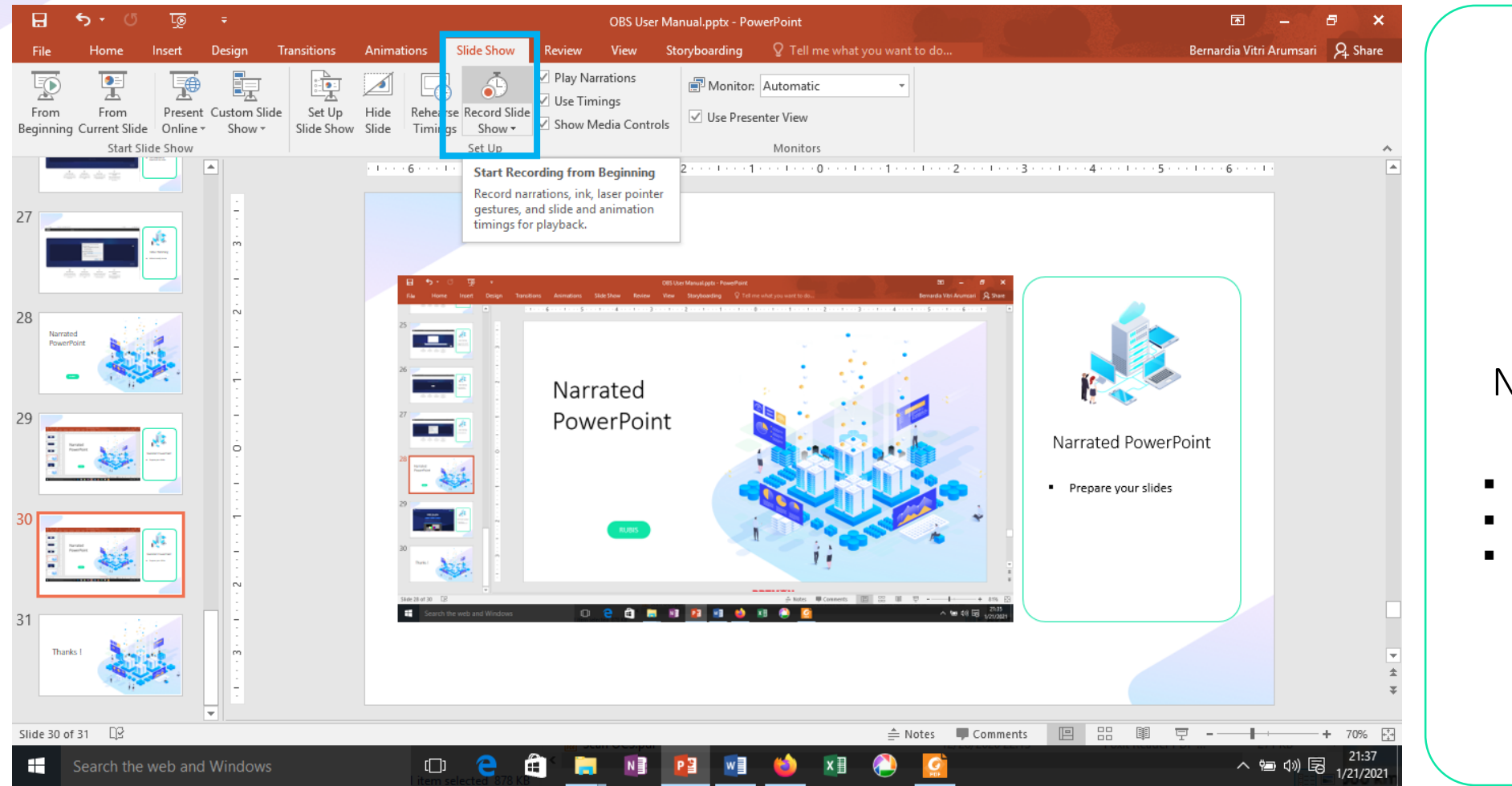

# Narrated PowerPoint

- Go to Slide Show
- Record Slide Show
- **E** Click Start Recording

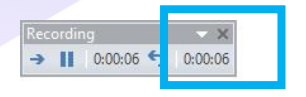

#### **User Manual OBS Studio**

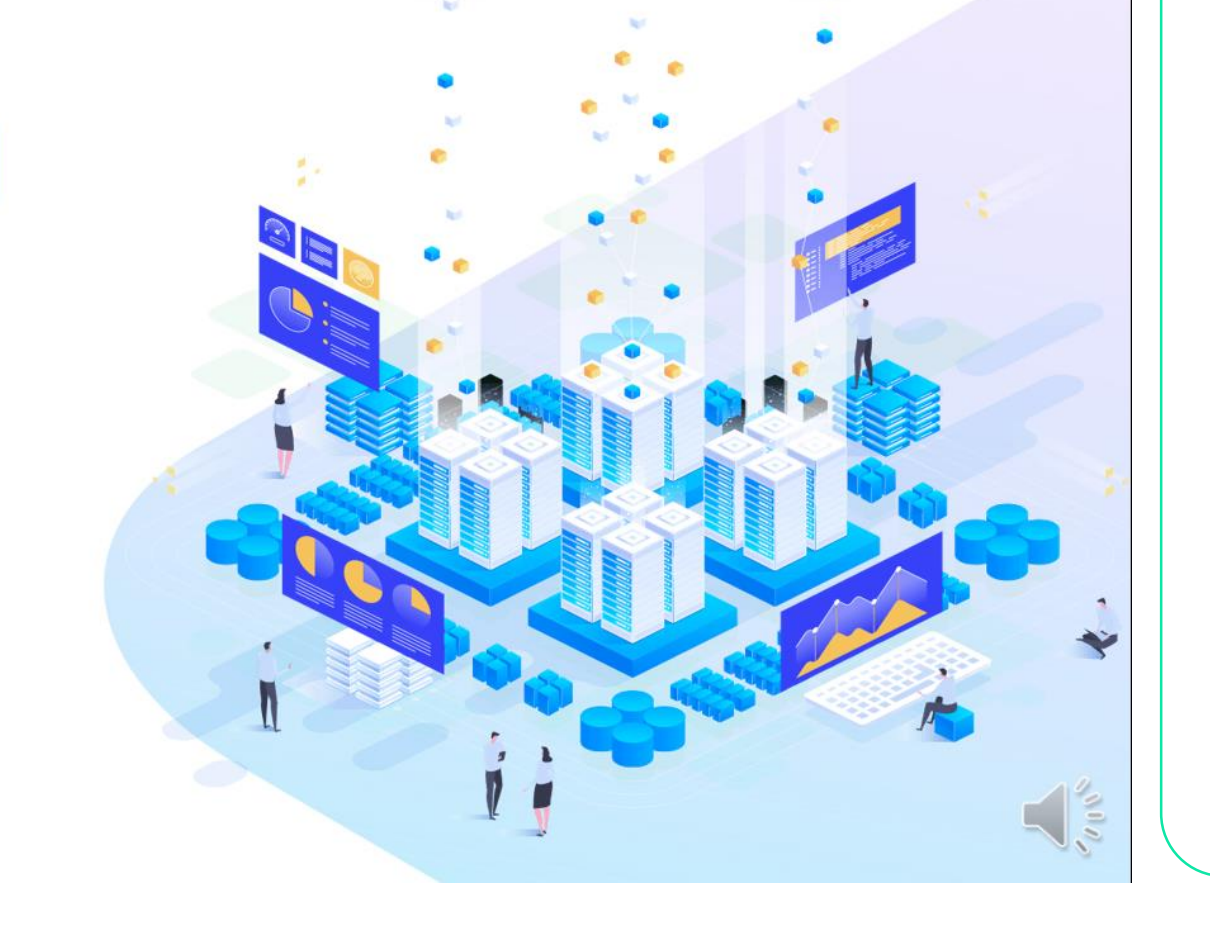

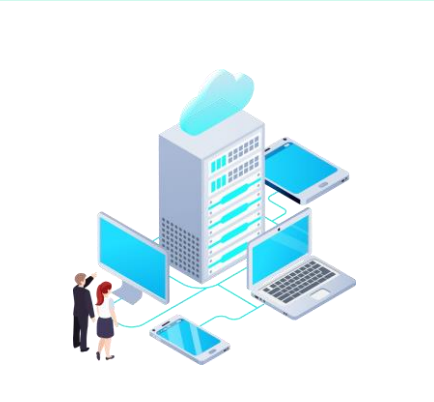

#### Narrated PowerPoint

- Record & narrate the slides
- **EXECLICK Stop or Close after** done recording

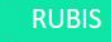

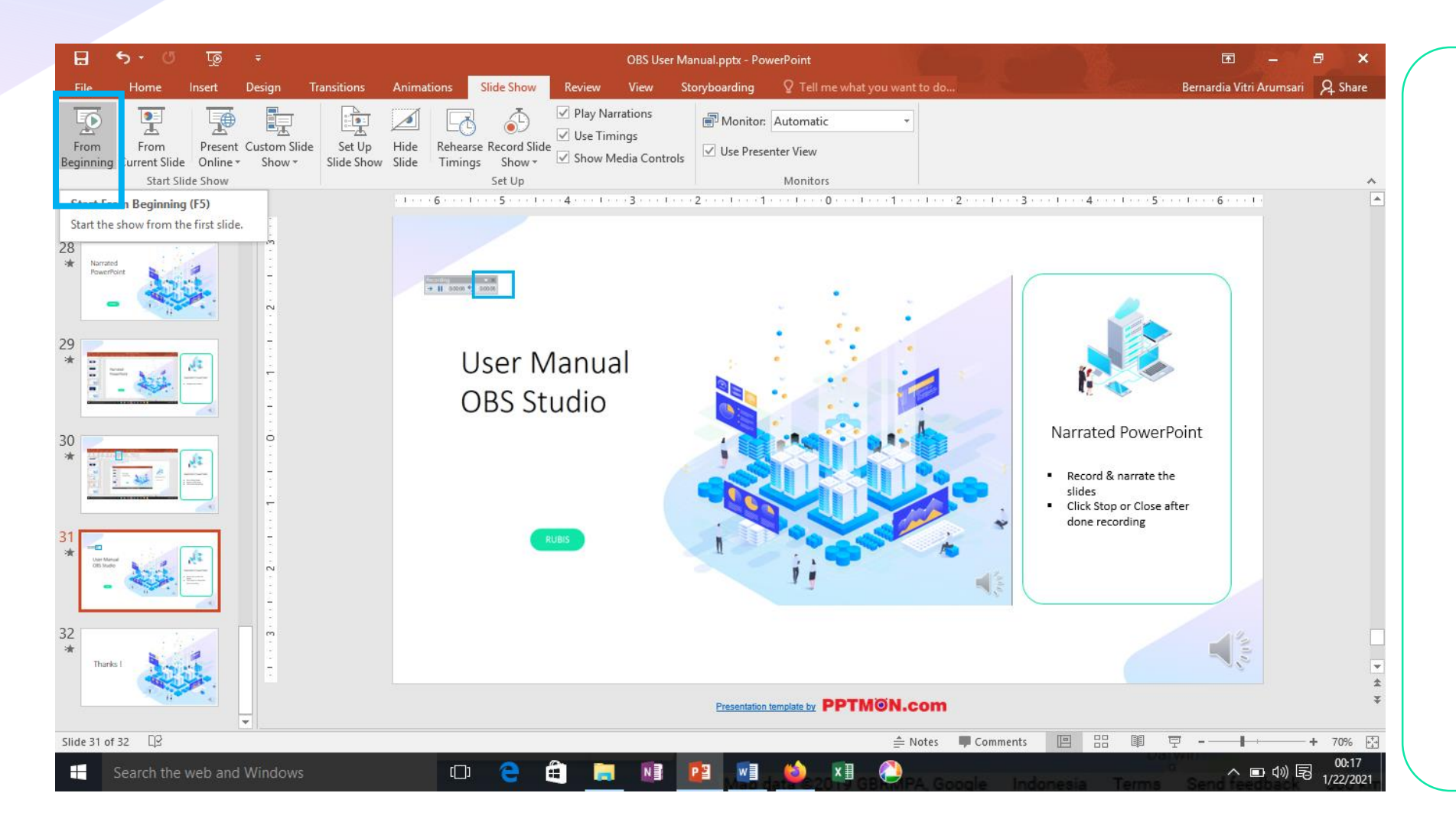

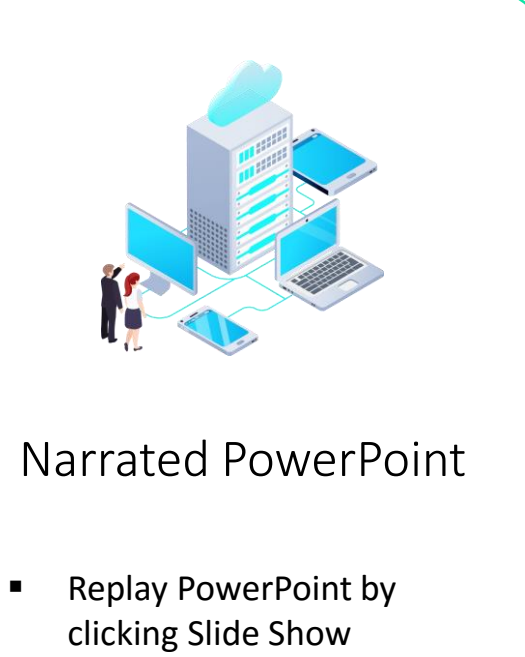

**E** Click From Beginning

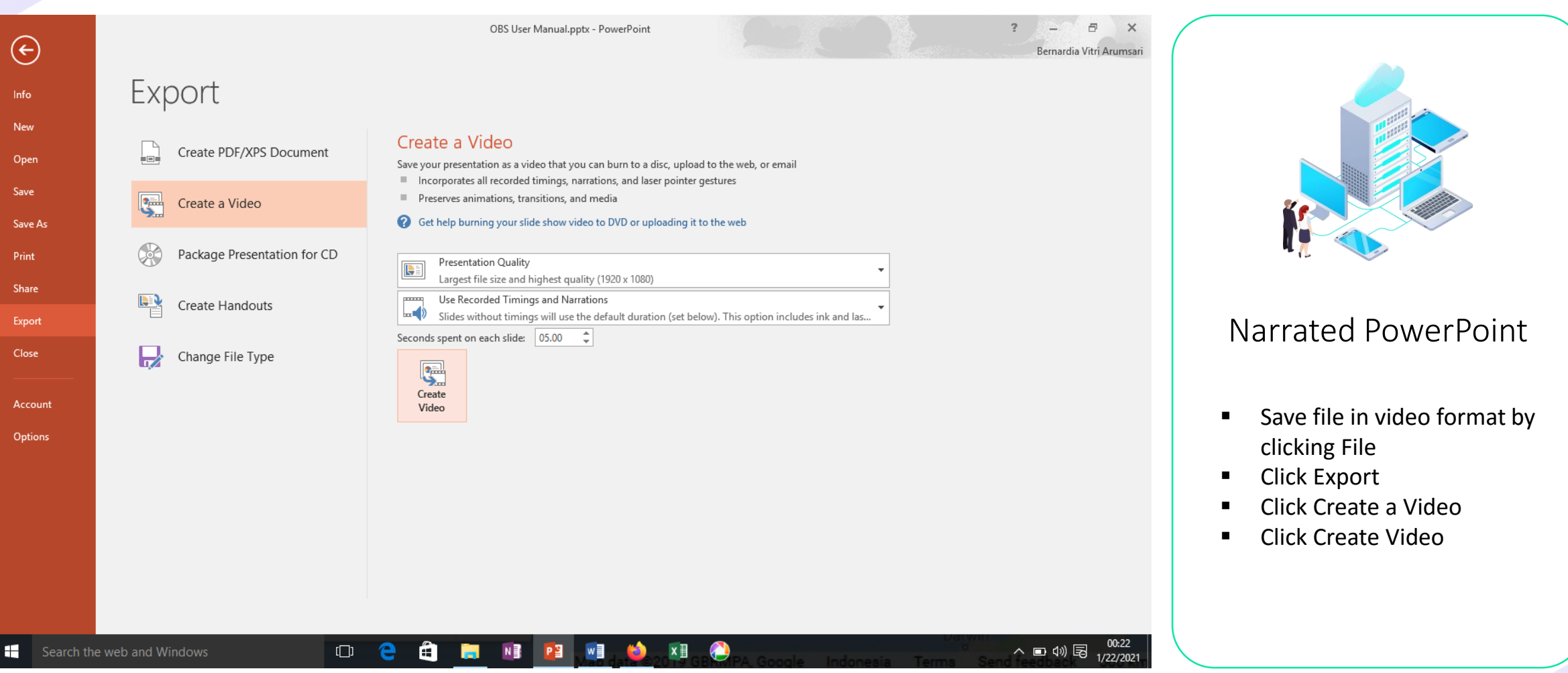

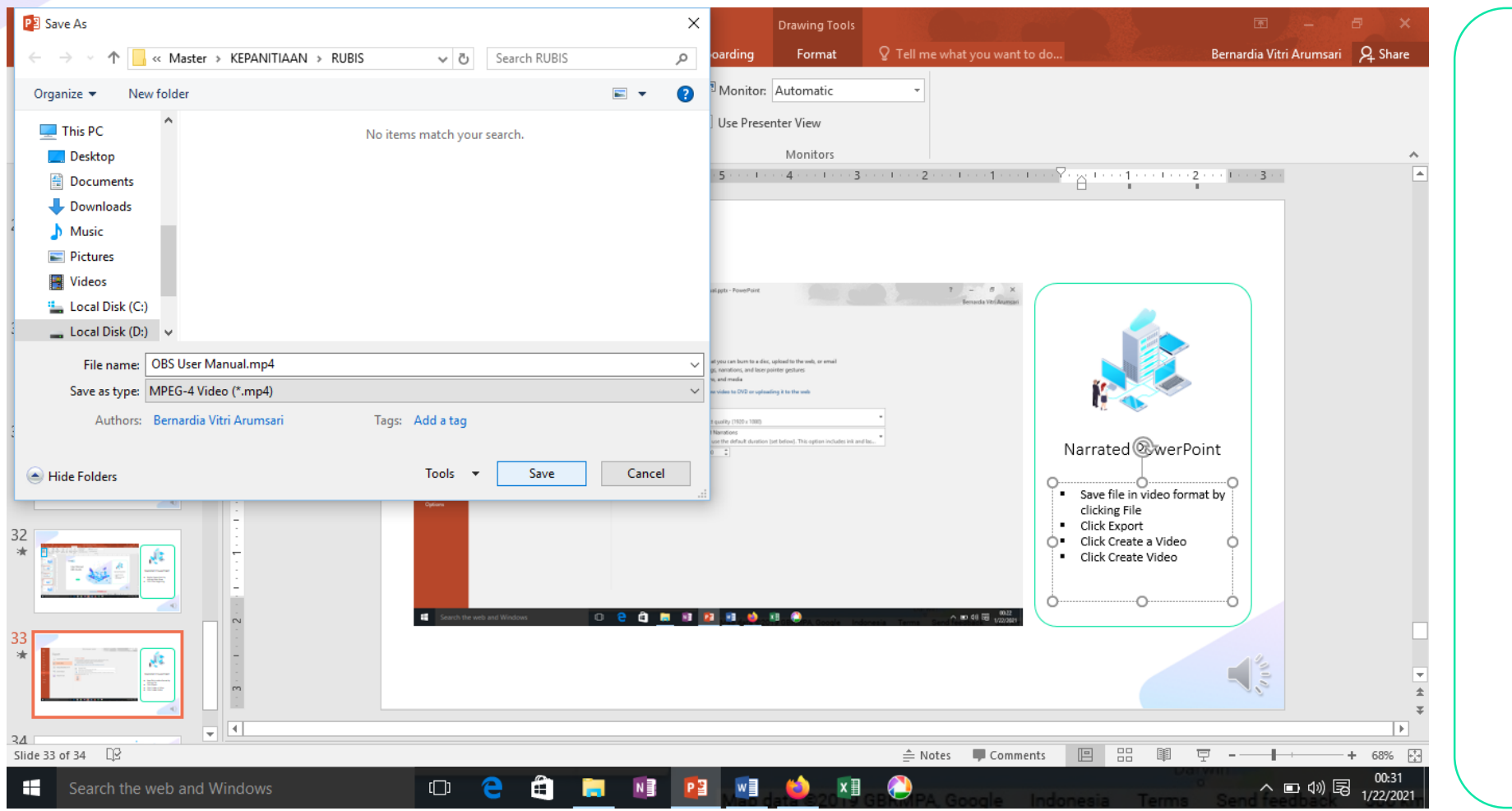

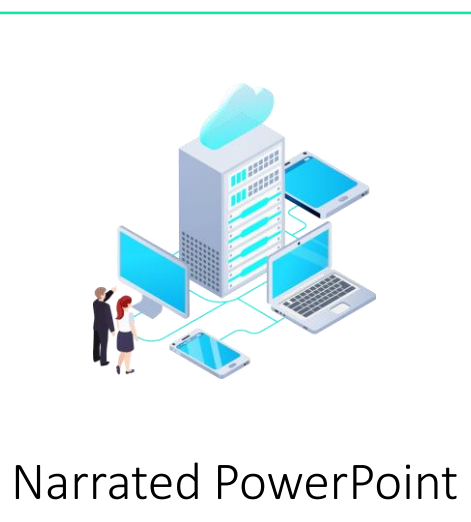

- **E** Click on the destinated folder
- **Click Save**

## Thanks !

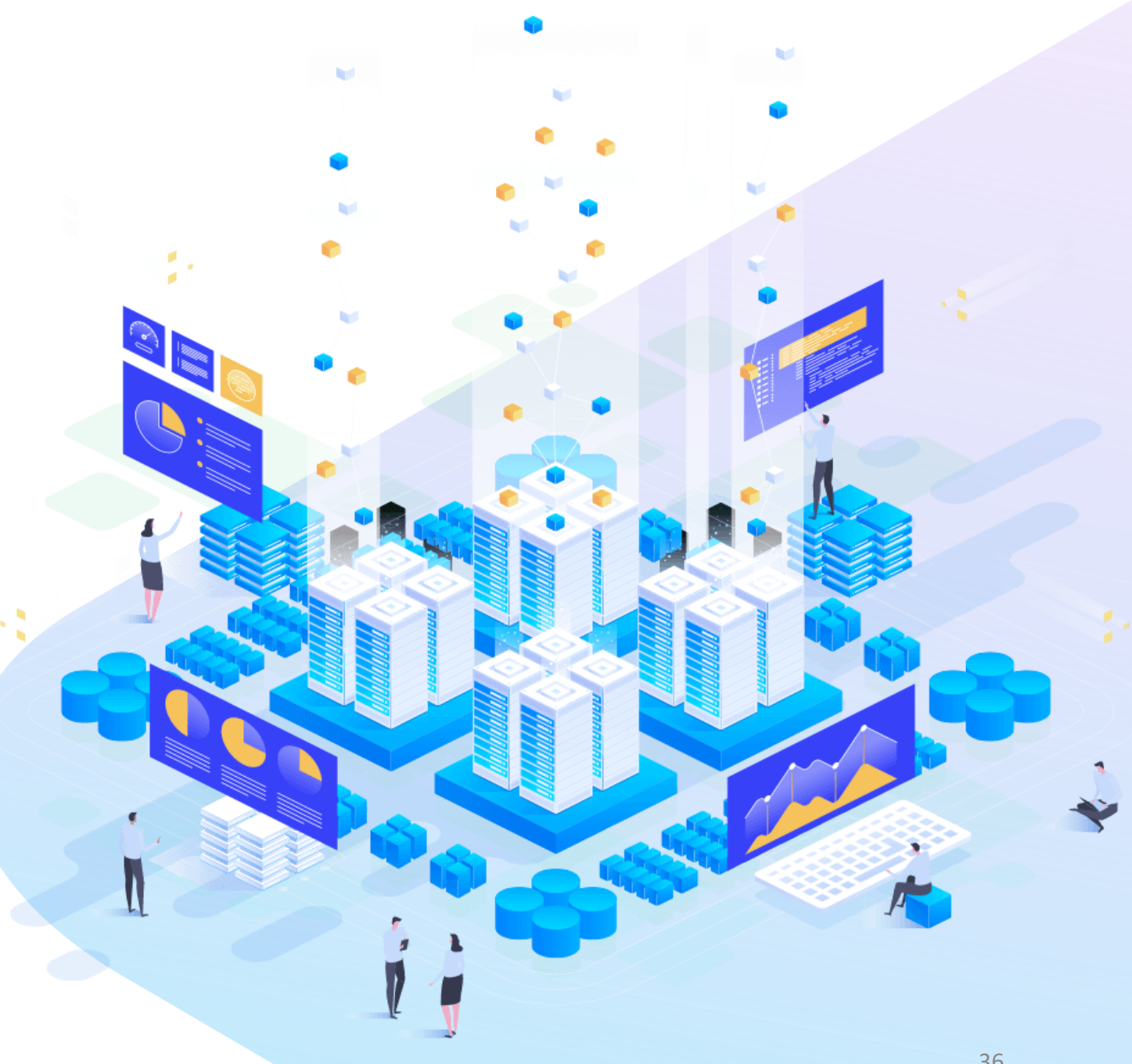